Los contenidos que se presentan a continuación pretenden apoyar nuestro proyecto editorial global para el Bachillerato en relación con los objetivos de la LOE, que plantea como uno de los objetivos del Bachillerato, «Utilizar con solvencia y responsabilidad las tecnologías de la información y la comunicación».

En esta sección se presentan de forma muy directa y operativa algunas de las destrezas consideradas básicas en el manejo diario del ordenador. A lo largo de las cuatro Guías del Profesor/a de esta asignatura, correspondientes a los cuatro cursos de la ESO, más las dos Guías correspondientes a los dos cursos del Bachillerato se irán desarrollando los temas que hemos considerado más adecuados y de interés para el profesorado.

### **ÍNDICE DE CONTENIDOS**

### **Bloque A. ¿Qué es un blog?**

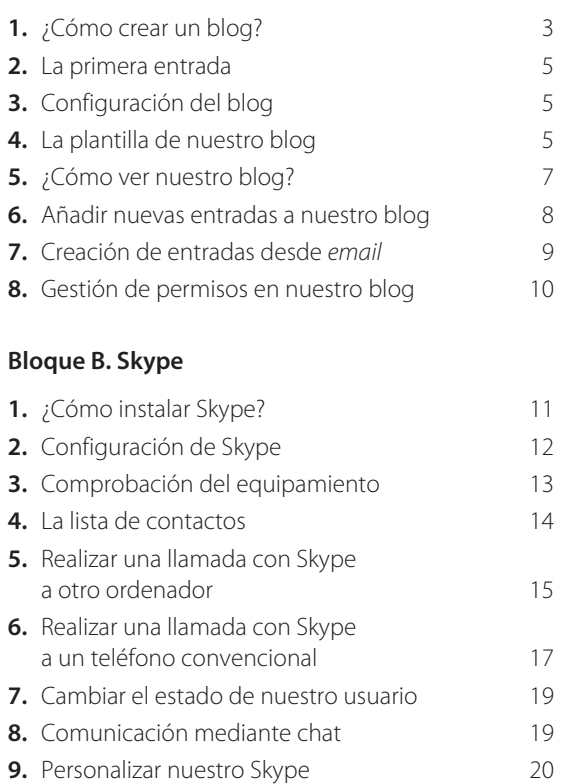

### **Bloque C. Mensajería instantánea con Messenger**

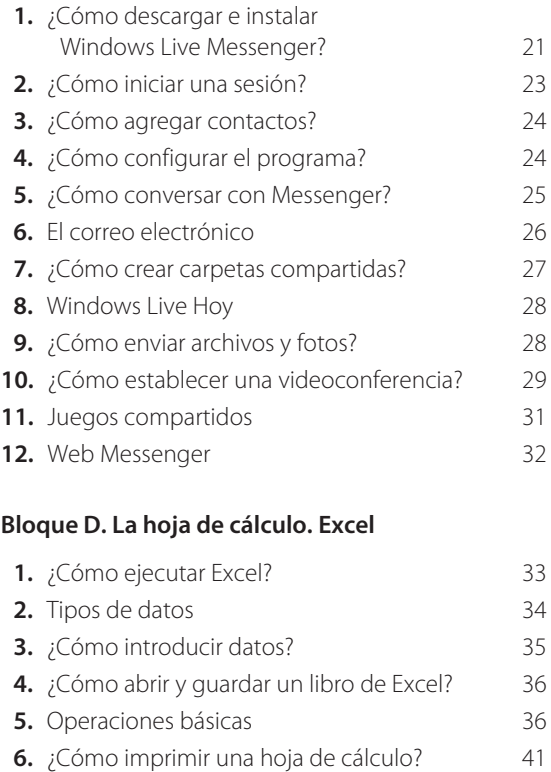

El blog o weblog es una página de Internet que nos permite publicar contenidos y comentarios sobre cualquier tema que nos interese. Estas páginas están pensadas para que los usuarios que no sean expertos en informática puedan colocar en la red sus ideas, proyectos, fotografías, etc., y compartirlas con todos los miembros de la red.

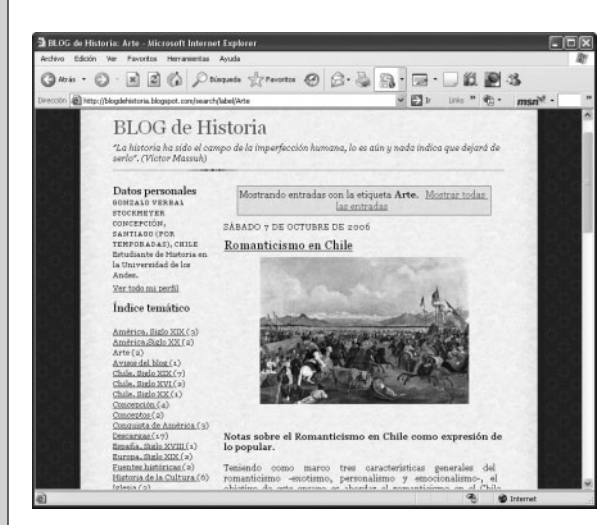

La mayoría de los blogs permiten que los artículos, generalmente denominados entradas (post en inglés), sean comentados por el resto de usuarios que los leen. Unas veces los comentarios son a favor y otras en contra de lo publicado, lo que permite generar una especie de debate o foro sobre el contenido que se publica en el blog.

Los blogs se diferencian del resto de las páginas web en que suelen mostrar sus contenidos de forma cronológica, como si fuese un diario o bitácora (nombre por el que también son conocidos). Generalmente aparecen primero los contenidos más actuales, es decir, los últimos que se han añadido al blog, y después van mostrándose el resto de entradas hasta llegar al contenido con el que se inició el blog. En cada entrada quedará registrada la fecha en la que se incluyó dicho contenido, y además se podrá añadir un título que identifique la información que vamos a incluir.

Los blogs suelen ser unipersonales, aunque también existen los blogs grupales, que pueden ser creados y mantenidos por un grupo de amigos o personas con algo en común. La persona que crea el blog e incluye en él los contenidos es conocida como el weblogger o simplemente blogger y es la encargada de la administración del blog, pudiendo configurarlo según las opciones que prefiera.

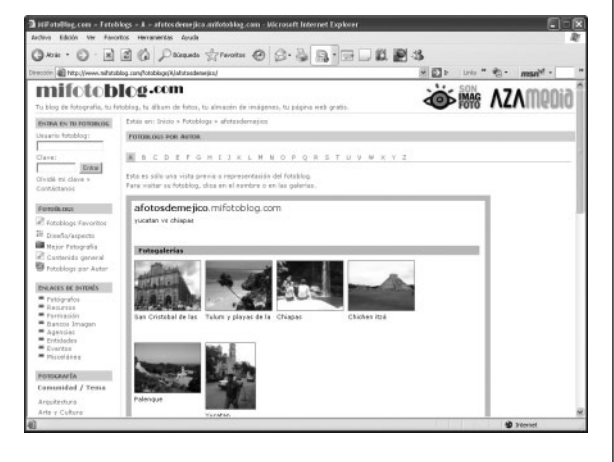

Podemos distinguir blogs de tres tipos:

- Los blogs de contenido, ya comentados antes y que son los más extendidos en la actualidad.
- Los fotoblogs, también llamados fotologs, que permiten incluir en el blog galerías de fotos que pueden ser visualizadas en toda la red.

Normalmente, este tipo de blog tiene una limitación en cuanto al número de fotografías que pueden contener o bien sobre cuántas se pueden subir diariamente.

Estos blogs son creados por todo tipo de usuarios, desde el grupo de amigos que colocan en Internet las fotos del fin de semana hasta los fotógrafos profesionales que dan a conocer su trabajo a través de estas páginas.

• Los videoblogs, también denominados videologs, que permiten incluir en el blog vídeos que deseamos

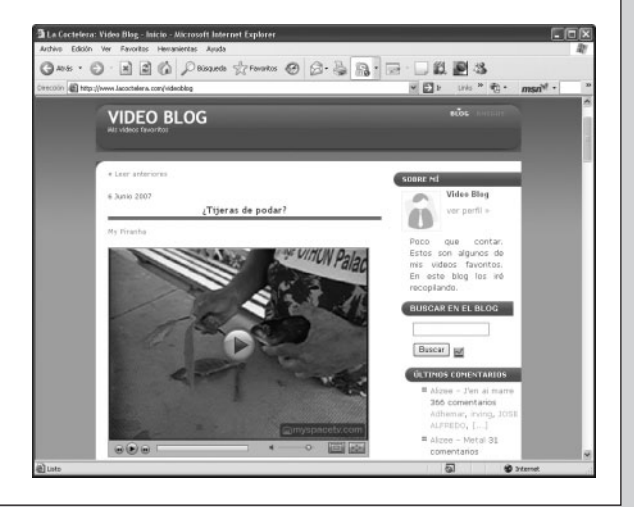

compartir con los usuarios de Internet. Aunque la mayoría de estos videoblogs están formados a partir de vídeos graciosos, curiosos o interesantes que el blogger ha encontrado en Internet, también hay un gran número de blogs en los que los aficionados al vídeo, cine, etc., muestran sus trabajos para que sean visualizados por otros usuarios.

#### **¿Cómo crear un blog? 1**

Actualmente existen en Internet muchos lugares donde de forma gratuita podemos crear nuestro blog. Para este apartado hemos elegido el servicio Blogger de Google por ser uno de los más extendidos en la web y por su gran facilidad de manejo a la hora de crear nuestro blog y mantenerlo.

Para crearlo, solo necesitamos disponer de una cuenta de correo electrónico y seguir los siguientes pasos:

**1.º** Ejecutar nuestro navegador de Internet, escribir en la barra de dirección la página de Blogger y pulsar <Enter>:

http:// www.blogger.com

En la ventana de nuestro navegador aparecerá la página inicial del servicio de blogs que vamos a utilizar.

Para crear un blog en Blogger es necesario estar registrado, es decir, disponer de una cuenta en Goggle o en Blogger.

Si ya tenemos una creada, podemos utilizarla, pero si no disponemos de ella, la crearemos de forma sencilla mientras damos de alta nuestro blog.

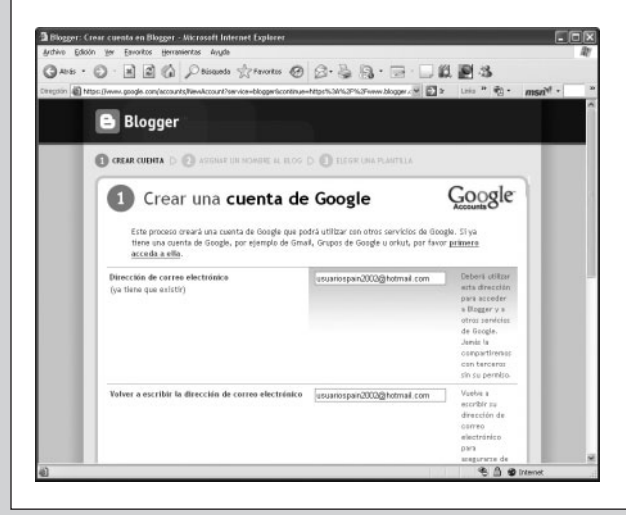

**2.**<sup>o</sup> Para comenzar haremos clic en el enlace que contiene el texto **CREAR TU BLOG AHORA**.

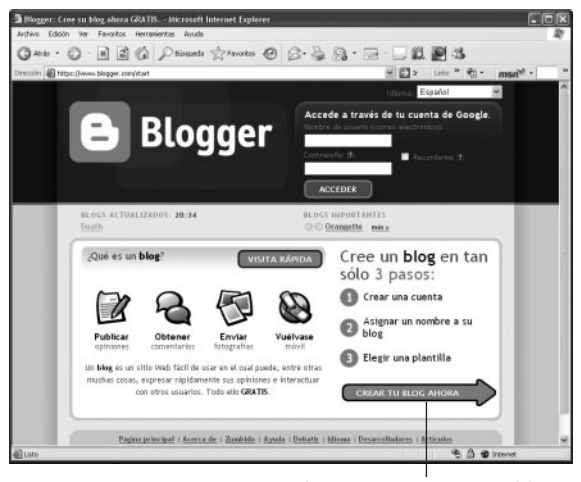

Clic para crear un nuevo blog.

En la página que se nos abre debemos teclear por dos veces nuestra dirección de correo electrónico, para asegurarnos de que no hemos cometido un fallo al teclearla. Después nos solicita una contraseña. Esa contraseña será necesaria para poder modificar los contenidos o el diseño de nuestro blog.

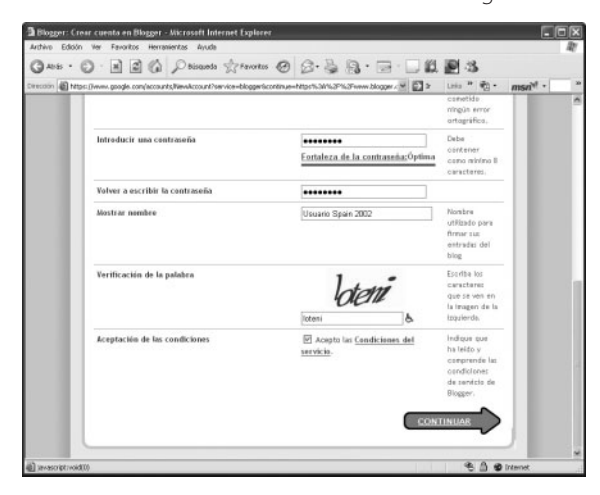

A continuación nos pide el nombre con el que deseamos firmar los contenidos de nuestro blog y que puede ser nuestro nombre real, nuestro apodo, un seudónimo, etc.

En el siguiente campo debemos teclear las letras que aparecen en la imagen superior; esto se hace para evitar las altas automáticas a través de programas que se ejecuten en la red.

Por último deberíamos visualizar las condiciones del servicio y marcar la casilla de verificación donde aceptamos esas condiciones.

Si no aceptamos las condiciones, no podremos crear el blog. Para seguir con el proceso haremos clic en el enlace **CONTINUAR**.

**3.**<sup>o</sup> Debemos elegir un título para nuestro blog. Es conveniente que el título sea llamativo y que represente los contenidos que deseamos publicar.

A continuación debemos elegir una dirección del blog que esté disponible, es decir, la URL (dirección de Internet) con la que cualquier usuario de la red podrá visualizar los contenidos de nuestro blog.

Encontrar una dirección libre no es fácil, pues ya hay un gran número de usuarios que se nos han adelantado, sin embargo, si la dirección que solicitamos está ocupada, Blogger nos sugerirá algunas direcciones libres.

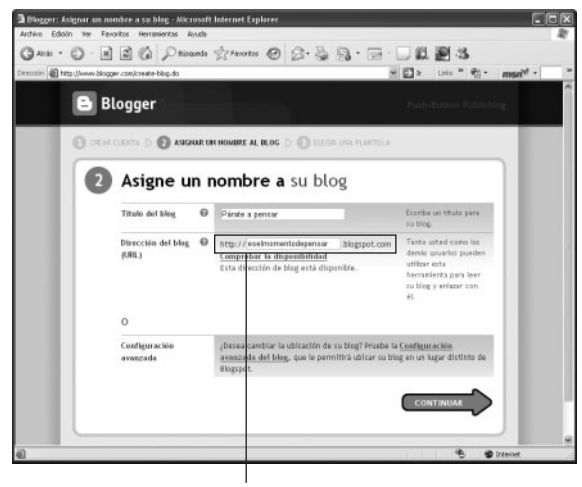

Es la dirección de Internet con la que se accederá a nuestro blog.

Una vez tecleada la dirección es aconsejable comprobar su disponibilidad con el enlace **Comprobar la disponibilidad** que aparece debajo del cuadro de texto.

Cuando hayamos encontrado una dirección disponible que vayamos a utilizar en nuestro blog deberíamos tener en cuenta que se podrá acceder a él con la siguiente dirección:

http://**nombre**.blogspot.com

donde el campo nombre debemos sustituirlo por el nombre disponible que hayamos elegido.

Para seguir con el proceso haremos clic en el enlace **CONTINUAR**.

4.º Aparecerá una nueva ventana en la cual debemos seleccionar la plantilla con la que mostraremos los contenidos de nuestro blog. Las plantillas representan cómo va a quedar la información cuando se muestre en Internet. Seleccionamos la que nos parezca más atractiva y hacemos clic en **CONTINUAR**.

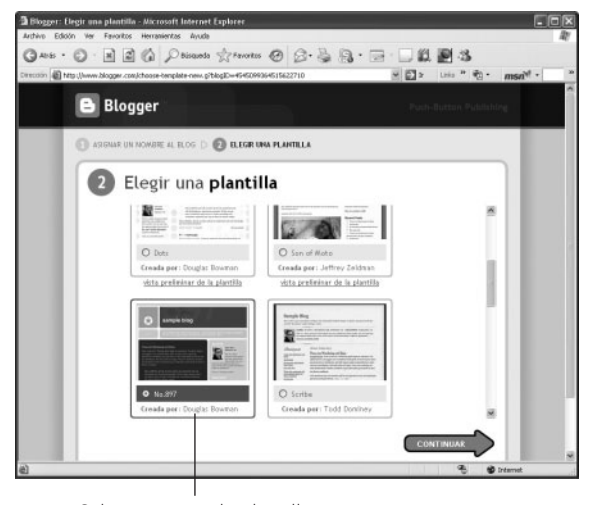

Seleccionamos la plantilla con la que deseamos mostrar nuestros contenidos.

Aparecerá una nueva página que nos anuncia la creación de nuestro blog y que nos permite comenzar a publicar contenidos en él.

Para añadir la primera entrada haremos clic en el enlace **EMPEZAR A PUBLICAR**.

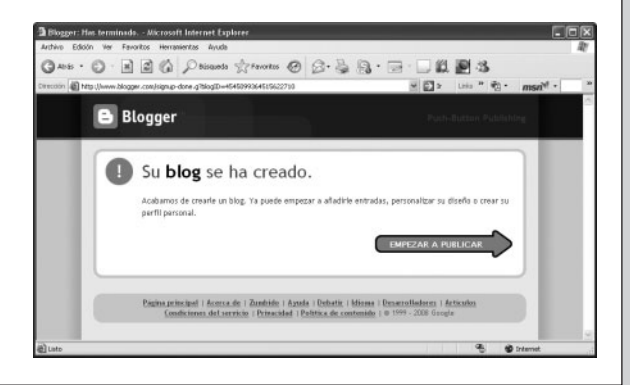

#### **La primera entrada 2**

Una vez creado el blog, Blogger nos da la opción de crear contenidos para el mismo. Si hicimos clic en el enlace **EMPEZAR A PUBLICAR** del punto anterior, tendremos en nuestro navegador una página web en la que se encuentra seleccionada la pestaña Creación de entradas. Seguiremos estos pasos:

### Título

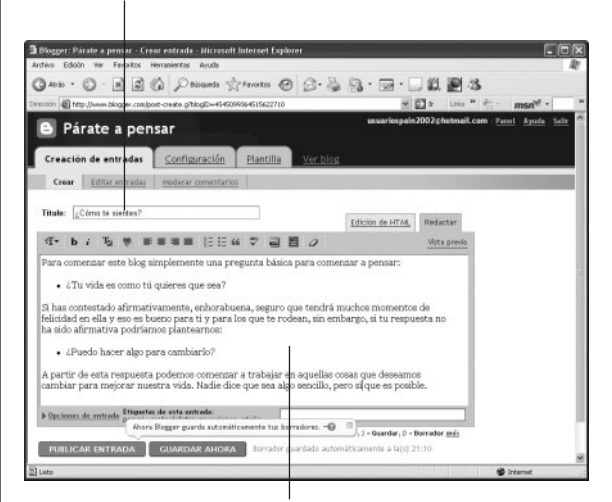

Contenido de la entrada que estamos creando.

- 1.º Indicamos el título que tendrá nuestra primera entrada; para ello lo tecleamos en el cuadro de texto Título: que aparece en la parte superior.
- 2.º En el área de texto teclearemos el contenido que vamos a dar a esta entrada. Para dar formato al contenido disponemos de una barra de herramientas que nos permite añadir fotos, vídeos, cambiar el estilo, el color, la fuente y el formato del texto, revisar ortográficamente el texto tecleado, etc.
- **3.º** Una vez hayamos introducido todo el contenido de nuestra primera entrada tendremos dos opciones: la primera, **PUBLICAR ENTRADA**, que guardará la entrada que hemos tecleado y la añadirá directamente a nuestro blog, y la segunda, **GUARDAR AHORA**, que guardará el contenido que hemos teclado pero no lo mostrará en nuestro blog. Esto se suele utilizar cuando el contenido no está completamente terminado, es decir, cuando aún es un borrador.

#### **Configuración del blog 3**

Para modificar la configuración de nuestro blog haremos clic sobre el enlace **Configuración** que aparece en las pestañas de la parte superior de la página. En la nueva página que aparece podemos configurar una gran cantidad de parámetros; aunque aquí solo comentaremos algunos, sería interesante revisarlos y ver qué podemos hacer con ellos.

de la nueva entrada. Opciones de configuración disponibles.

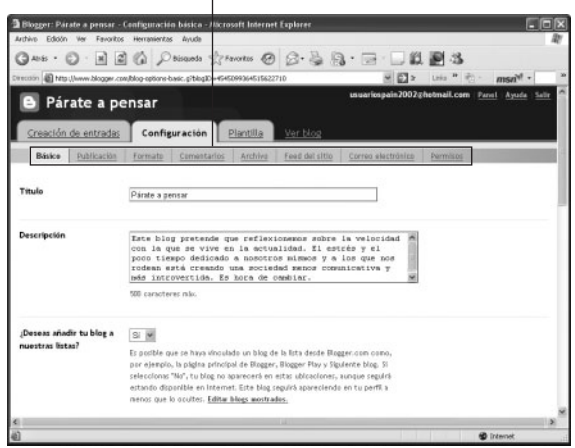

Hacemos clic en el enlace **Básico** y en la página de configuración podemos cambiar el título de nuestro blog, la descripción del mismo, si queremos que nuestro blog aparezca en las listas de Blogger, si deseamos que los buscadores puedan incluir nuestro blog en su base de datos para ser localizados en la red, etc.

Una vez hayamos configurado las opciones, debemos hacer clic en el botón **Guardar configuración** que aparece al final de la página o de lo contrario perderemos los cambios realizados.

#### **La plantilla de nuestro blog 4**

En Blogger todo es personalizable al máximo. En este apartado vamos a incluir unas nociones básicas de lo que se puede hacer, pero invitamos al lector a que vaya más allá e investigue otras posibilidades no presentadas en este documento básico de iniciación.

Cuando hacemos clic en el enlace **Plantilla** nos aparecerá el esquema del modelo de plantilla que hayamos seleccionado al crear nuestro blog.

Seleccionamos la plantilla con la que deseamos mostrar nuestro blog.

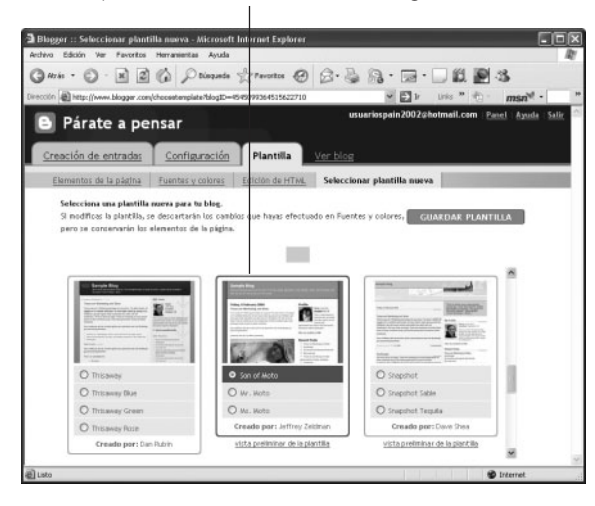

Si en algún momento deseamos cambiar de plantilla, disponemos de un enlace, **Seleccionar plantilla nueva**, que nos permitirá hacerlo. Aparecerán de nuevo todas las plantillas disponibles, y bastará con seleccionar aquella que deseamos utilizar y hacer clic en el enlace **GUAR-DAR PLANTILLA**.

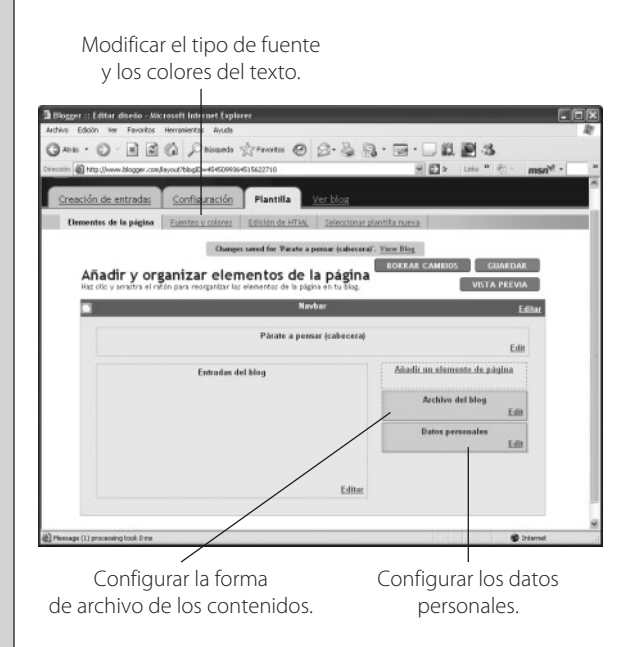

El enlace **Elementos de la página** nos mostrará las diferentes partes de la plantilla que hayamos seleccionado: podremos modificar cada uno de ellos haciendo clic sobre el enlace correspondiente.

Por ejemplo, si hacemos clic sobre el enlace **Edit** en el apartado de **Datos personales**, se nos abrirá una nueva página en la que podemos rellenar y modificar los datos que aparecerán sobre el autor en el blog. Además, podemos activar o desactivar que se muestre información personal, como nuestra población, provincia, etc.

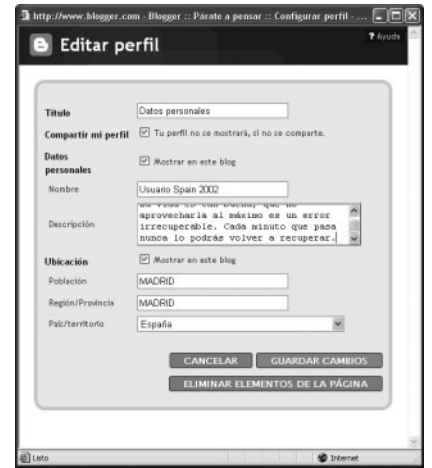

Si editamos el apartado de **Archivo del blog**, podremos indicar cómo deben almacenarse los contenidos en nuestro blog cuando pase un cierto tiempo: mensualmente, semanalmente o diariamente. Podemos elegir entre tres estilos diferentes: a) en forma jerárquica, b) en forma de lista, o c) como un menú desplegable.

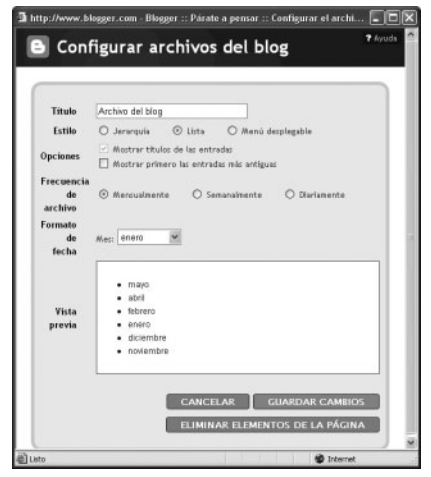

Podemos cambiar la cronología de las entradas y que se muestren primero las más antiguas, aunque esto no es lo más frecuente.

También podemos cambiar la presentación de las entradas del blog, la cabecera, etc.

Por último, también es interesante ver cómo podemos cambiar los colores de los apartados de nuestro blog: si hacemos clic en el enlace **Fuentes y colores** de la parte superior, nos aparecerá una página en la que podemos ir seleccionando cada elemento del blog y asignarle el color que deseamos darle, haciendo clic sobre la paleta de colores que se muestra.

Primero, seleccionamos Después, seleccionamos el elemento que el color que deseamos cambiar. deseamos aplicar.  $\cdot$  0  $2000$  $O 2.5$ □・□説圖名 Q Párate a pensar as Configuración tos de la p ha Fuentes y colores Edición da HTML **P** olares de tu blog<br>Allan III  $3.111$ Párate a pensa lunes 14 de enero de 2008

Podemos ver los resultados de forma inmediata después de hacer clic en el color

Si todo ha funcionado correctamente, ya tenemos disponible nuestro blog. Ahora deberíamos ver los mensajes de correo de la cuenta que hemos indicado en la creación del blog, pues Google nos envía un correo

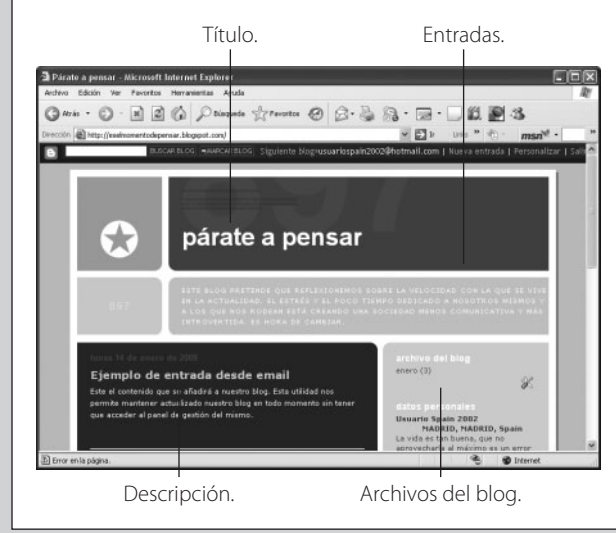

para que activemos nuestra cuenta a través de un enlace. Bastará con hacer clic sobre él y Google nos mostrará un mensaje de activación realizada con éxito.

#### **¿Cómo ver nuestro blog? 5**

Para ver el resultado final de nuestro blog debemos ejecutar nuestro navegador, teclear la dirección del blog en la barra de direcciones y pulsar <Enter>.

Debemos recordar que la dirección de nuestro blog es del tipo:

### http://**nombre**.blogspot.com

donde debemos sustituir el campo nombre por el nombre que hayamos elegido al crear el blog.

Si todo ha ido bien, en unos instantes aparecerá en pantalla nuestro blog con la entrada inicial que hayamos publicado y con las modificaciones incluidas en la configuración del mismo.

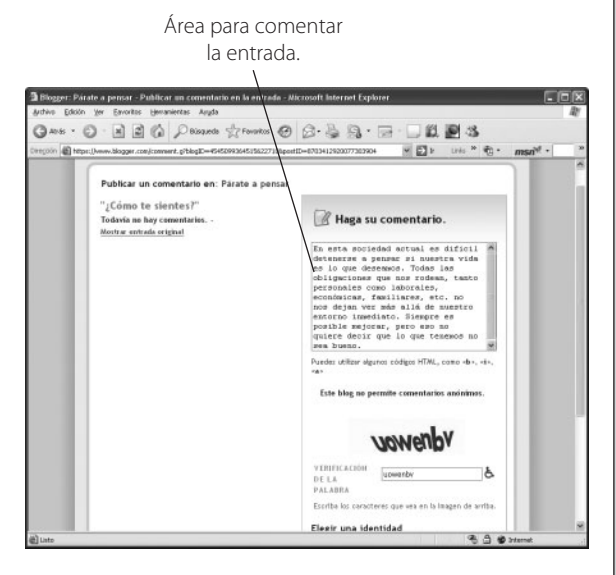

Si en la configuración hemos permitido que se puedan comentar nuestras entradas, en la parte inferior de cada una aparece:

- 1.º El número de comentarios que tiene esa entrada.
- 2.<sup>o</sup> El enlace **Comentarios**, que permitirá a los usuarios añadir comentarios sobre el contenido que hemos publicado.

Si hacemos un clic sobre dicho enlace, se abrirá una nueva página en la cual aparecerá un área de texto a rellenar con el título **Haga su comentario**.

Una vez redactado, deberemos teclear las letras distorsionadas que aparecen en la imagen, y si hemos configurado nuestro blog de forma que no permitimos que se hagan comentarios anónimos, el usuario deberá identificarse. Por defecto es necesario ser usuario de Google o Blogger para poder hacer comentarios sobre las entradas de los blogs creados con este servicio.

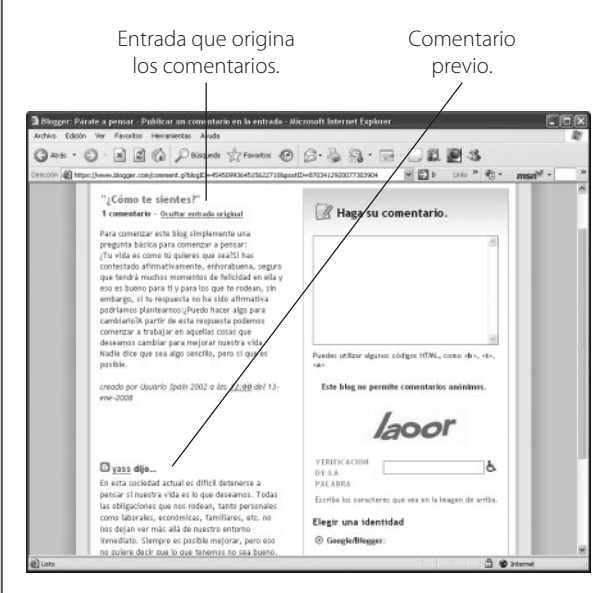

Cuando el comentario introducido haya sido publicado, aumentará automáticamente el número de comentarios y este pasará a estar disponible para ser consultado por cualquier internauta.

Si otro usuario de la red quiere añadir un nuevo comentario, bastará con hacer clic sobre el enlace **Comentarios**, con lo que podrá ver el texto de la entrada y los comentarios que ha tenido. En la parte izquierda dispone de un área para rellenar su comentario. Tendrá que seguir los mismos pasos que en el caso anterior. Terminar haciendo clic en el enlace **PUBLICAR COMENTARIO** que aparece al final de la página.

#### **Añadir nuevas entradas a nuestro blog 6**

Para añadir una nueva entrada a nuestro blog debemos acceder desde la página de Blogger al espacio de gestión de nuestro blog. Para ello ejecutamos el navegador y accedemos a la página de Blogger tecleando en la barra de direcciones la URL:

http://www.blogger.com

Cuando aparezca la página teclearemos en el cuadro Nombre de usuario la cuenta de correo electrónico que utilizamos cuando creamos nuestro blog y en el campo Contraseña, la clave que establecimos en aquel momento. Por último, hacemos clic en el enlace **ACCEDER**.

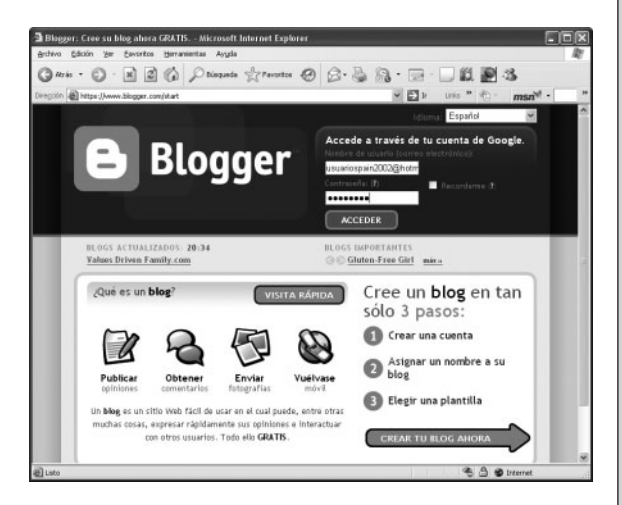

Si todo ha ido bien, aparecerá en el navegador el panel de gestión de nuestro blog. En él encontraremos dos enlaces para crear y modificar los contenidos del blog:

**1.º** Si deseamos crear una entrada nueva, haremos clic en el enlace **Nueva entrada** y pasaremos a la misma página Web que utilizamos anteriormente para crear la primera entrada de nuestro blog.

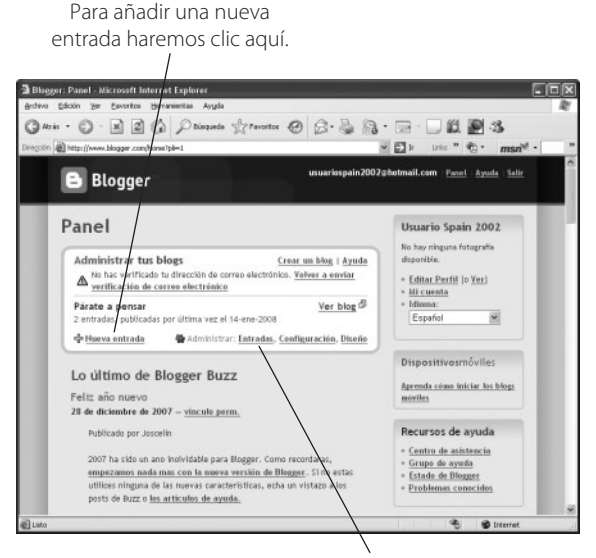

Para editar las entradas publicadas o los borradores guardados haremos clic aquí.

**2.**<sup>o</sup> Si por el contrario lo que deseamos es modificar alguna entrada existente o terminar con un borrador que dejamos a medias, debemos hacer clic sobre el enlace **Entradas**.

Aparecerá una página en la que se reflejan todas las entradas creadas en nuestro blog; desde esta página podemos editar cada una de las entradas o borradores, simplemente con hacer clic sobre el enlace **Editar** que aparece en la parte izquierda.

Si hiciésemos clic sobre él, aparecería la misma página de edición que al principio y desde allí podríamos realizar los cambios necesarios, y guardarlos o publicarlos.

Desde este panel de gestión también podemos eliminar aquellas entradas de nuestro blog que deseemos borrar; para ello bastará con hacer clic sobre el enlace **Suprimir** que aparece en la parte derecha de cada entrada.

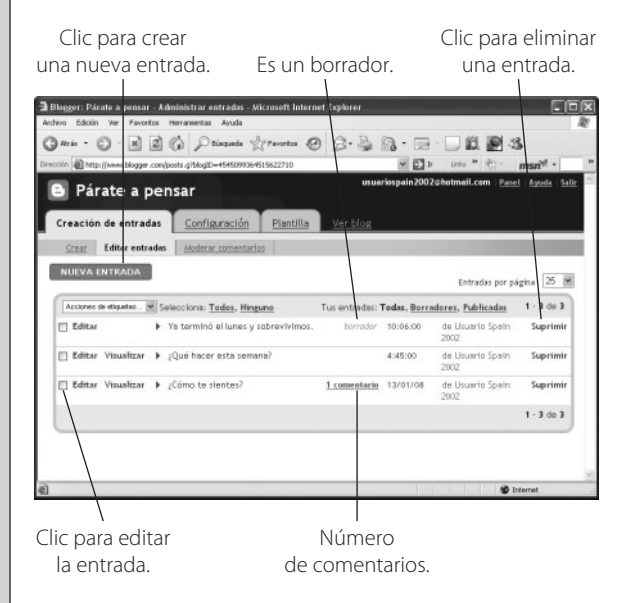

#### **Creación de entradas desde email 7**

Además de todo lo visto hasta aquí, Blogger tiene una opción que nos permite tener nuestras entradas actualizadas con el mínimo tiempo y esfuerzo. Dispone de una opción para enviar un correo electrónico a una dirección que nosotros configuremos y que el contenido del mensaje se almacene como una nueva entrada en nuestro blog.

Para poder aprovechar esta gran utilidad debemos configurarla primero. Para ello, seguimos estos pasos:

1.º Vamos al panel de gestión de nuestro blog y hacemos clic sobre el enlace **Configuración**.

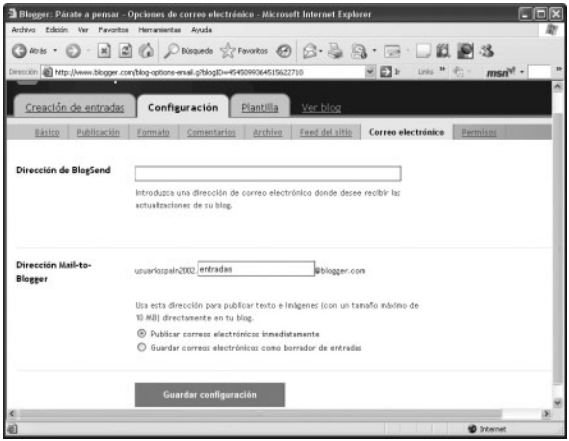

2.º En la página de configuración haremos clic sobre el enlace **Correo electrónico** y aparecerá una página similar a la de la imagen.

Nos centramos en el apartado Dirección Mail-to-Blogger y tecleamos en el cuadro de texto el nombre que deseamos dar a nuestra dirección de correo de actualización del blog.

En este ejemplo se ha elegido la dirección de correo:

Usuariospain2002.**entradas**@blogger.com

siendo entradas el único texto que hemos tecleado, ya que la primera parte la toma de nuestra cuenta de correo electrónico y la última depende del servidor que gestiona la cuenta, en este caso blogger.com.

- **3.o** Hacemos clic en el enlace **Guardar configuración** para que se almacenen los cambios y cerramos nuestro navegador.
- 4.º Accedemos a nuestro programa de correo y creamos un correo nuevo que vamos a enviar a la cuenta que acabamos de configurar.

Debemos tener en cuenta que el texto que coloquemos en el campo Asunto: será el título de la nueva entrada en el blog y que el contenido del mensaje será el contenido de la entrada.

Una vez completado haremos clic en el botón **Enviar**.

### El asunto será el título de la nueva entrada en el blog.

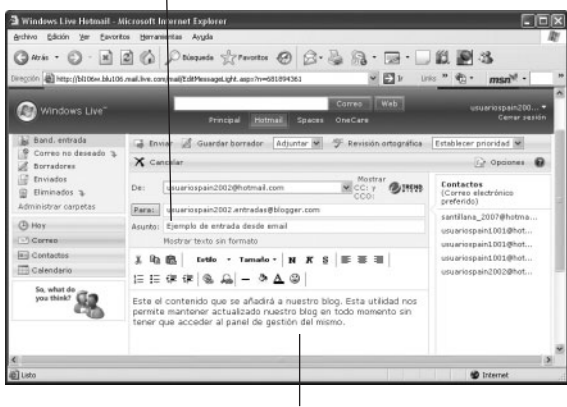

El cuerpo del correo será el contenido de la nueva entrada.

Para ver si ha funcionado correctamente bastará con acceder a nuestro blog y comprobar si la nueva entrada ha sido añadida.

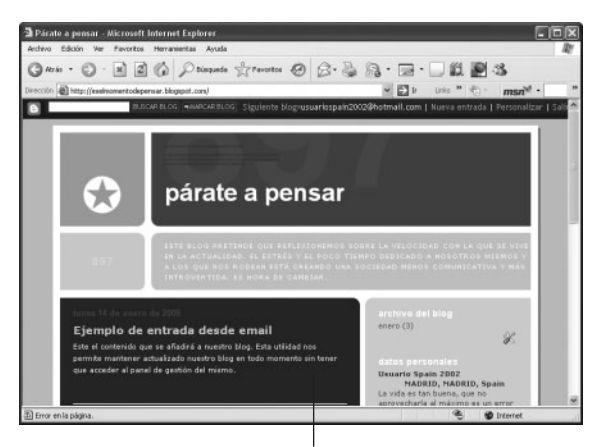

Nueva entrada añadida desde un mensaje de correo electrónico.

#### **Gestión de permisos en nuestro blog 8**

Muchas veces resulta de gran ayuda que un blog pueda ser mantenido en conjunto por varias personas. Si pensamos en un blog departamental, podría ser interesante que todos o varios de los profesores que integran el departamento puedan añadir información al blog, de esta forma estaría más actualizado y el esfuerzo individual sería menor.

Para que varias personas puedan administrar un blog es necesario que se añadan las direcciones de los usuarios que tendrán permiso para realizar esas tareas. Seguiremos los pasos siguientes:

1.º Entramos en el blog con nuestra cuenta de administrador y hacemos clic en la ficha **Configuración**. En esta página marcamos el vínculo **Permisos**, y aparecerá una página con el apartado **Autores del blog**.

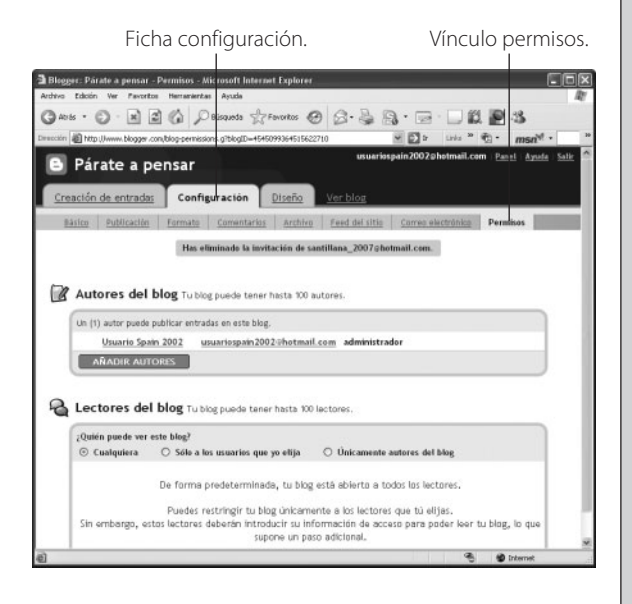

- 2.º Para añadir nuevos usuarios que puedan modificar los contenidos hacemos clic en el botón **AÑADIR AUTORES**: se abrirá un cuadro para que tecleemos las direcciones de los nuevos usuarios.
- **3.**<sup>o</sup> Una vez rellenadas las direcciones, debemos hacer clic en el botón **INVITACIÓN**, de esta forma se enviará un correo electrónico a cada una de las direcciones tecleadas para que acepten la invitación de participar en el blog.

El correo recibido en cada una de las direcciones incluirá un vínculo sobre el que los destinatarios tendrán que hacer clic para aceptar la invitación.

Skype es un programa gratuito que nos permite chatear y conversar con otras personas a través de la red, así como llamar a números de teléfono tanto fijos como móviles a precios muy competitivos. Las tarifas varían dependiendo de cada país. La calidad y la seguridad de las conversaciones es muy buena, utilizándose algoritmos de cifrado para garantizar la privacidad de las mismas.

### **¿Cómo instalar Skype?**

**1**

Obtengamos el programa desde Internet: ejecutamos nuestro navegador y accedemos a la página http://www.skype.com

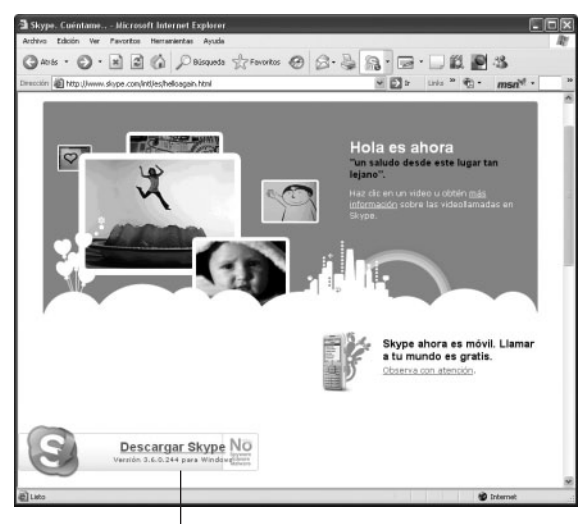

Clic para realizar la descarga del programa.

Haremos clic en cualquiera de sus enlaces de descarga, con lo que se abrirá una ventana en la que se nos preguntará qué deseamos hacer, si ejecutar el archivo o guardarlo. Haremos clic en el botón **Guardar** y lo almacenaremos en una carpeta de nuestro disco duro por si lo necesitamos más adelante.

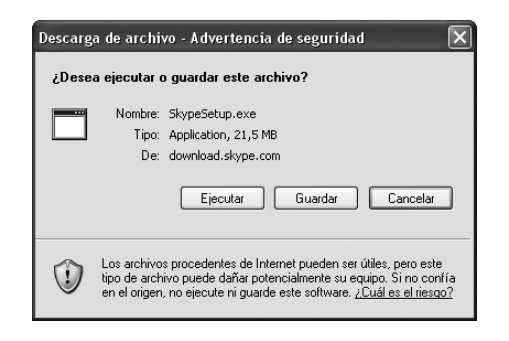

Cuando haya terminado la descarga nos situaremos en la carpeta donde hemos almacenado el archivo y encontraremos el programa de instalación de Skype.

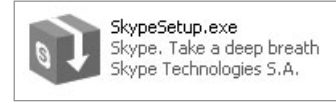

Para ejecutarlo hacemos doble clic sobre él y comenzará la instalación del programa. El sistema operativo nos preguntará qué deseamos hacer con el archivo: haremos clic sobre el botón **Ejecutar** para lanzar la instalación.

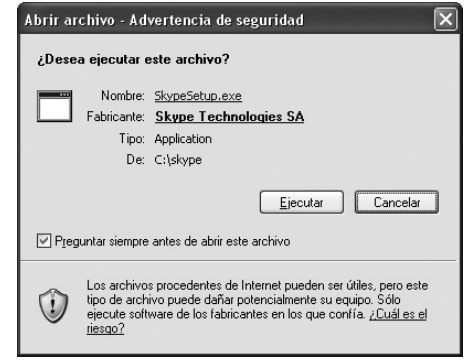

Aparecerá la primera pantalla de Skype, en la que debemos seleccionar nuestro idioma y en la cual podemos consultar las condiciones de la licencia de utilización de este software. Para continuar con la instalación es imprescindible marcar la casilla del punto 2 en el que indicamos que aceptamos las condiciones establecidas. Para continuar haremos clic en el botón **Instalar** de la parte inferior de la ventana.

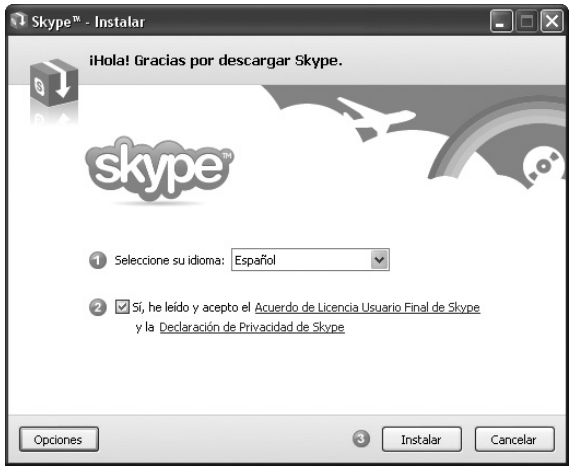

Después nos preguntará si deseamos instalar la barra de herramientas de Google en nuestro navegador. Si deseamos hacerlo, tenemos que marcar la casilla de verificación; si no queremos instalarla, basta con dejar la casilla en blanco. Para continuar haremos clic en el botón **Siguiente >**.

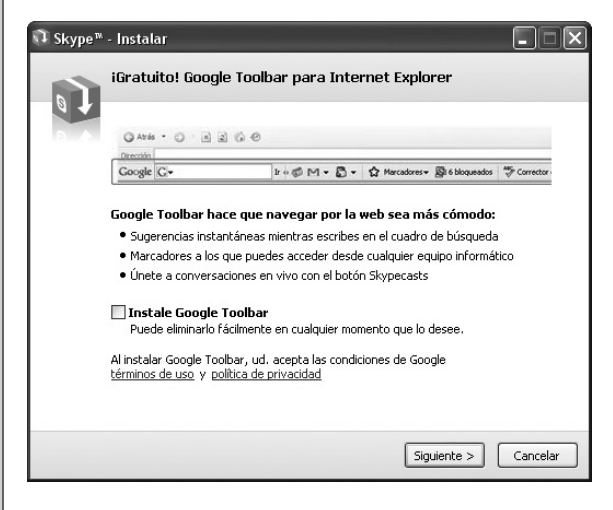

A partir de ese momento comienza la copia de los archivos de Skype en el disco duro y en unos breves instantes aparece la ventana final que nos agradece la instalación del programa.

Para ejecutar Skype bastará con hacer clic en el botón **Inicia Skype** de la parte inferior de la ventana.

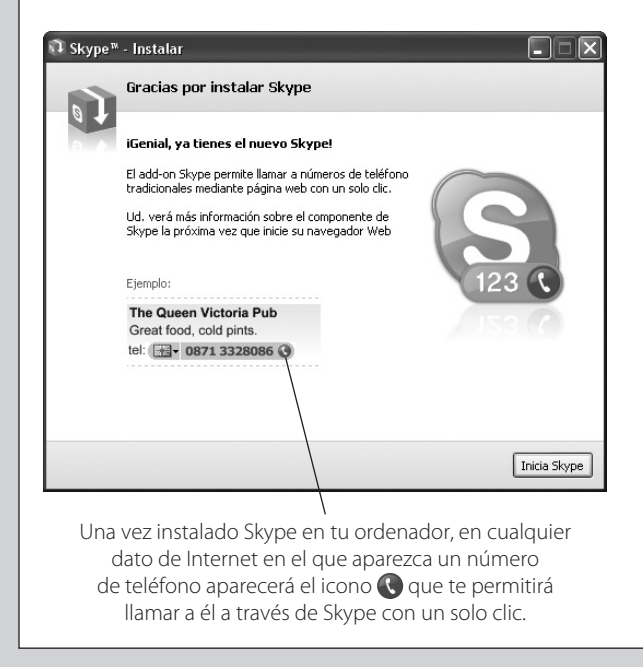

#### **Configuración de Skype 2**

Cuando ejecutamos por primera vez el programa debemos crear una cuenta de Skype para poder comunicarnos con el resto de los usuarios. Para ello se nos pedirá el nombre de la persona que va a usar el programa, el nombre de usuario que vamos a utilizar y una contraseña. De nuevo tenemos que marcar la casilla de aceptación de las condiciones del servicio y hacer clic en el botón **Siguiente**.

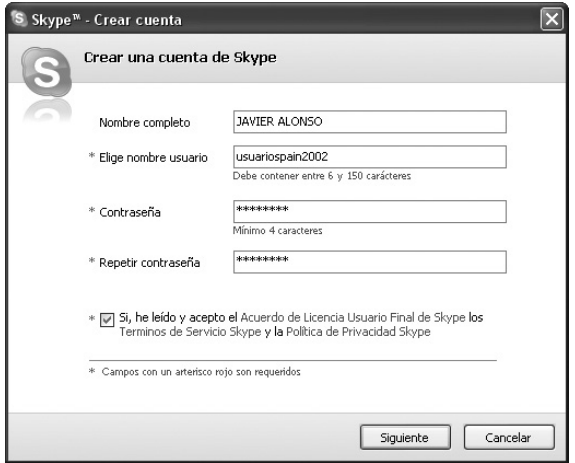

En la nueva ventana debemos teclear una cuenta de correo electrónico y marcar nuestra ubicación, país y ciudad. Además, podemos indicar que cada vez que iniciemos el programa se realice con el usuario que acabamos de crear. Para terminar con la configuración de la cuenta haremos clic en el botón **Conectar**.

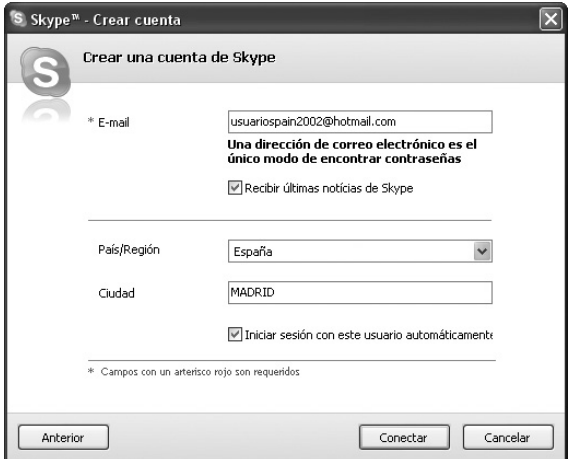

#### **Comprobación del equipamiento 3**

Una vez hayamos conseguido crear nuestra cuenta en Skype, el siguiente paso consiste en comprobar que nuestro sistema funciona correctamente y que lo podemos emplear para conversar con otros usuarios. Para ello es aconsejable utilizar la llamada de prueba de Skype, que consiste en un test que comprueba si los altavoces y el micrófono están conectados, configurados adecuadamente y funcionando.

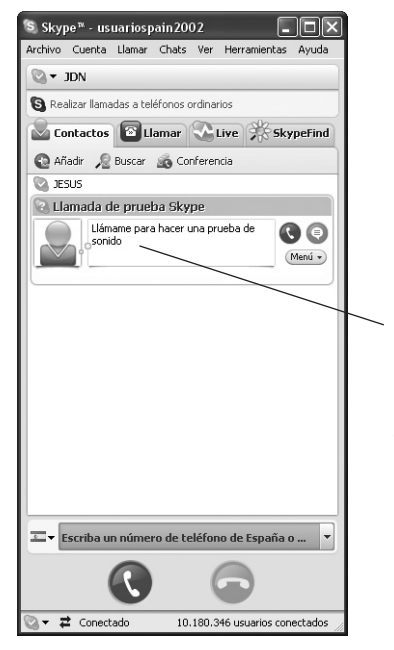

Seleccionamos la llamada de prueba de Skype para probar nuestro equipo.

Para realizar la prueba bastará con seleccionarla en la ficha **Contactos** y hacer clic sobre el teléfono del círculo verde. En ese momento se iniciará el test. Oiremos un sonido de comienzo de llamada, seguido de los tonos de marcación de la llamada, e inmediatamente después una grabación que nos dice lo que tenemos que hacer.

El proceso consiste en escuchar la grabación y después hablar durante unos segundos por el micrófono. Nuestras palabras serán grabadas en el ordenador y cuando terminemos serán reproducidas por Skype. Si escuchamos correctamente las palabras de nuestra intervención, todo está preparado para comenzar.

Si la prueba no funciona correctamente, deberemos buscar qué ocurre y configurar adecuadamente nuestro equipo. El problema más común que nos podemos encontrar es que el micrófono esté en silencio y no se pueda almacenar nuestra voz.

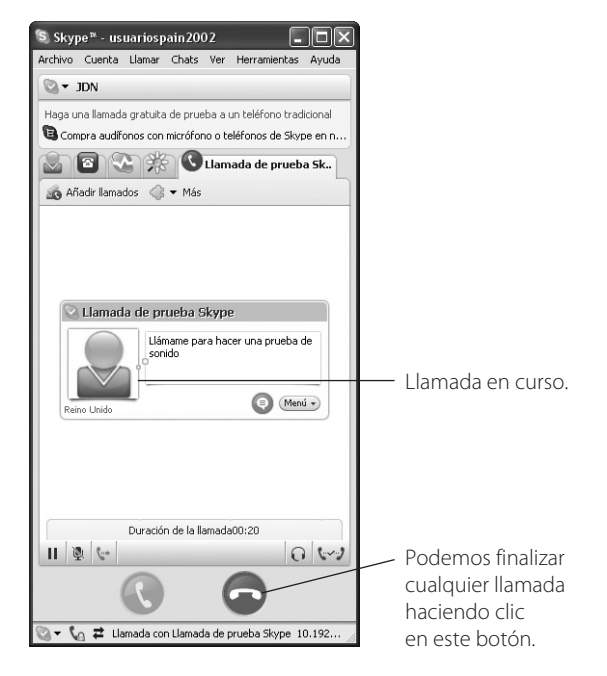

Para cambiar esta situación debemos hacer clic en el botón **Inicio** y elegir **Programas / Accesorios / Entretenimiento / Control de volumen**, con lo que aparecerá una ventana donde podemos ver todos los controles del sonido de los dispositivos de nuestro ordenador. Pues bien, debemos buscar el dispositivo Mic Volume y quitar la marca Silencio de la parte inferior del mismo. Además, en esta ventana, podemos graduar el volumen del sonido con el que deseamos trabajar, tanto para el micrófono como para los altavoces.

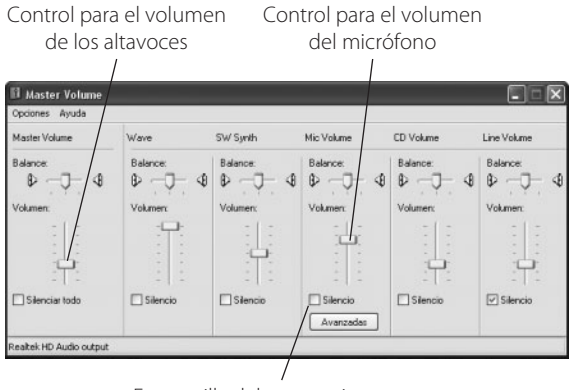

Esta casilla debe estar sin marcar.

En cualquier momento podemos terminar una conversación haciendo clic sobre el teléfono que está en el círculo rojo, incluso en la llamada de prueba.

Si durante nuestra conversación con Skype notamos que el volumen no es el adecuado, podemos hacer clic en el icono de la parte inferior de la ventana y aparecerá una barra deslizante que nos permite ajustar el volumen haciendo clic y arrastre sobre el punto azul.

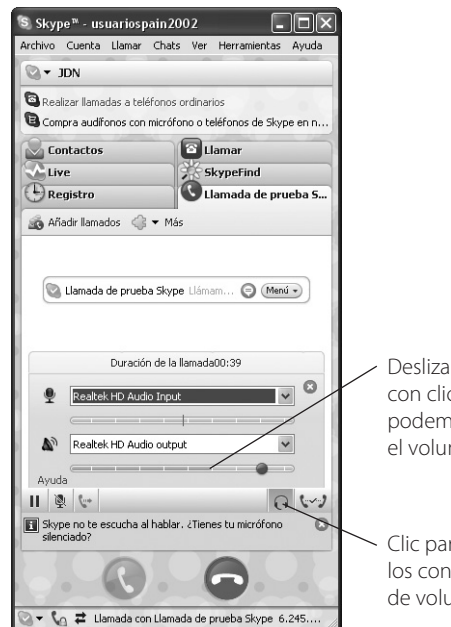

Deslizando el punto con clic y arrastre podemos ajustar el volumen.

Clic para mostrar los controles de volumen.

#### **La lista de contactos 4**

Los contactos son las personas a las que podemos llamar o con las que podemos chatear. Para añadir una persona a nuestra lista de contactos bastará con hacer

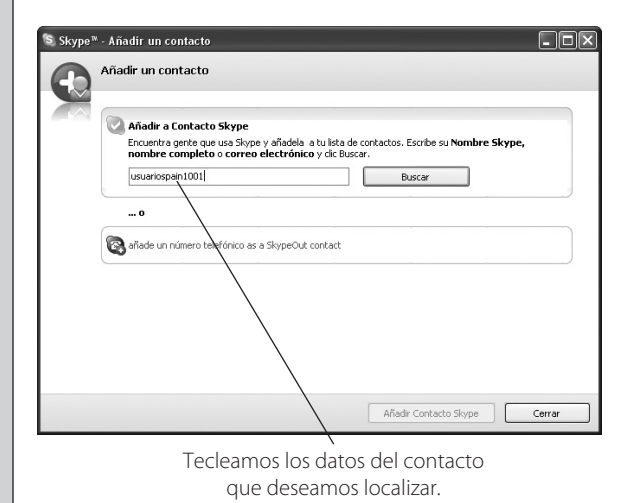

clic sobre el botón **Añadir** de la ficha Contactos. En ese momento se abrirá una nueva ventana que nos solicitará algún tipo de información sobre el usuario que deseamos añadir a nuestra lista.

Obviamente, si queremos hablar con nuestro contacto de ordenador a ordenador, dicho usuario también debe ser miembro de Skype. La información que podemos introducir para localizarlo puede ser su usuario de Skype, su nombre o bien su dirección de correo electrónico. Con cualquiera de estos datos Skype localizará a nuestro nuevo contacto y mostrará una lista de los usuarios que cumplen dicho criterio. Deberemos seleccionar el usuario que buscamos y hacer clic sobre el botón **Añadir a Contacto Skype** que aparece en la parte inferior de la ventana.

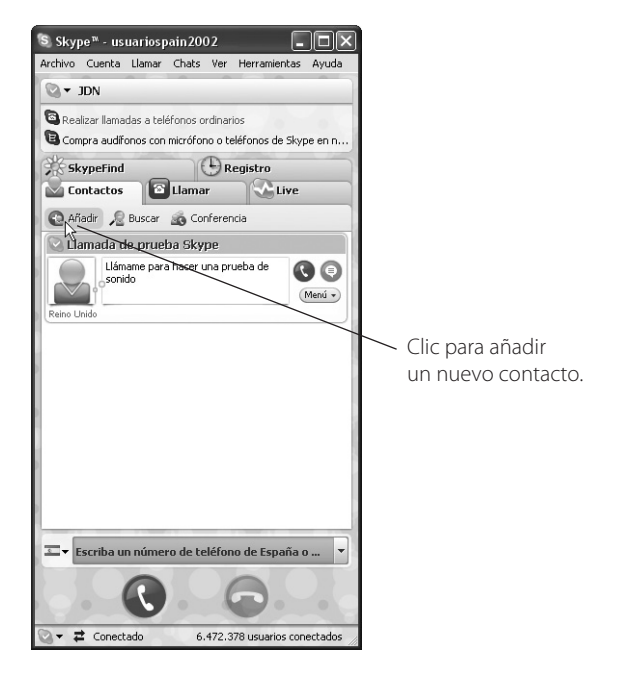

Al hacer esto se abrirá una nueva ventana en la que debemos teclear un texto que será comunicado a la persona que deseamos añadir como contacto a nuestra lista. Es importante saber que no podremos añadir a un usuario si él no desea pertenecer a nuestra lista. Eso quiere decir que tampoco nosotros estaremos en ninguna lista que no hayamos aceptado previamente, lo cual nos da la certeza de que no recibiremos llamadas de personas que no conozcamos.

Cuando hayamos rellenado el texto que deseamos enviar a la persona que queremos añadir a nuestra lista de

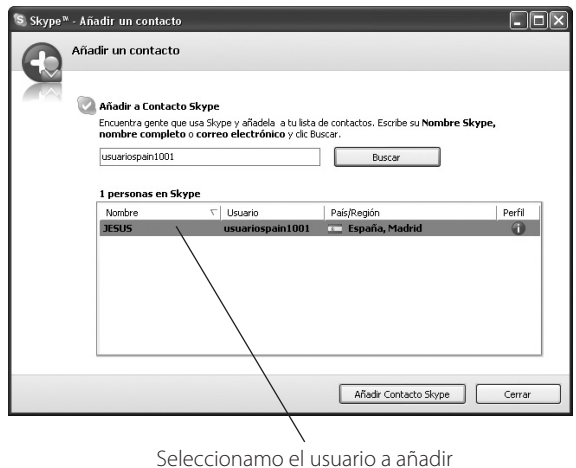

de nuestra lista de contactos.

contactos hacemos clic en el botón **OK** y en el ordenador de nuestro futuro contacto aparecerá una ventana con nuestro mensaje.

Al recibir un mensaje de intercambio de detalles de contacto, Skype nos avisa de que, si no conocemos a la persona que nos envía el mensaje, antes de dejar que nos añadan como contacto lo pensemos atentamente.

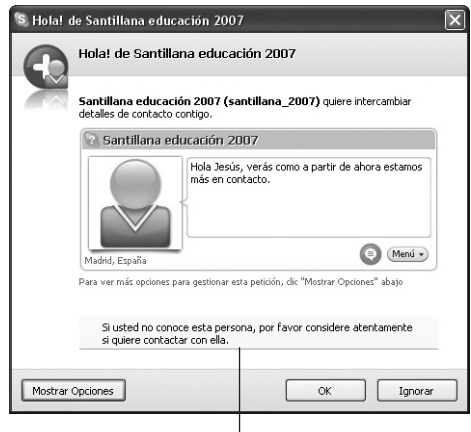

Mensaje de advertencia.

Si decidimos permitir que nos añadan, bastará con hacer clic en **OK**, pero si queremos rechazarlo, simplemente tendremos que hacer clic en el botón **Ignorar** y no seremos añadidos a la lista de ese usuario.

Si hemos aceptado el mensaje en nuestra lista, se añadirá el contacto que lo envió y en la suya se añadirá nuestro usuario.

#### **Realizar una llamada con Skype a otro ordenador 5**

Para realizar una llamada gratuita a un usuario de nuestra lista de contactos bastará con seleccionarle y hacer clic sobre el botón de llamada (teléfono en el círculo verde). En un instante comenzará a sonar el tono de la llamada e intentará conectar con el destinatario.

En el ordenador de la persona a la que estamos llamando comenzará a reproducirse el sonido de la llamada y se mostrará un cuadro de diálogo para que decida qué hacer.

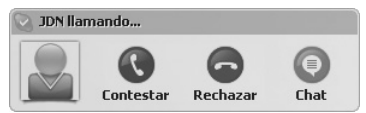

Las opciones disponibles son:

- 1.<sup>a</sup> Contestar, con lo que comenzará la conversación.
- 2.<sup>a</sup> Rechazar la llamada, con lo que se cortará el intento de conversación, o
- **3.**<sup>a</sup> Elegir la opción **Chat**, con la que pasaremos a una conversación escrita.

Al contestar la llamada los dos usuarios comienzan a conversar, y en la parte inferior de la ventana aparece la duración de la llamada. Además contamos con dos controles para manejar nuestra llamada: el primero  $\mathbb{N}$  nos

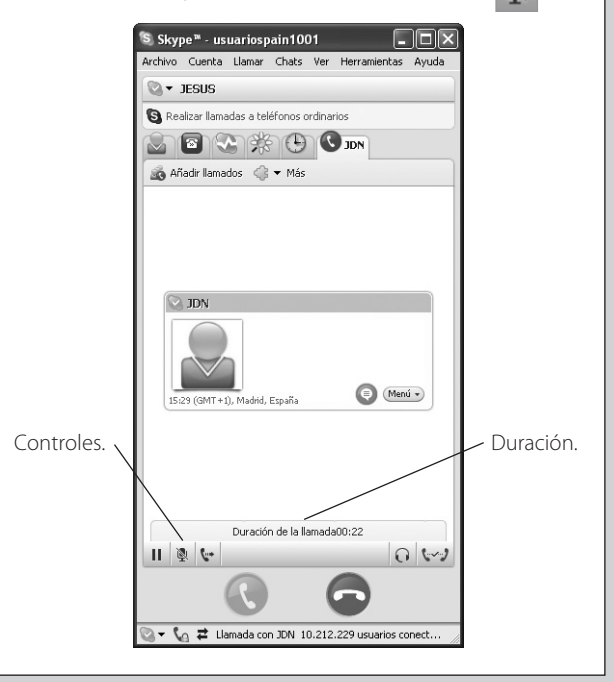

permite silenciar el micrófono durante un periodo de nuestra conversación. El segundo || sirve para colocar una llamada en espera y reanudarla más tarde.

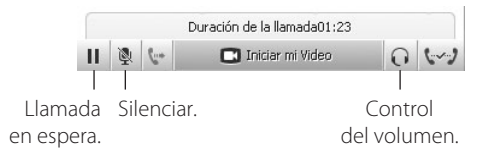

Además, si disponemos de una webcam conectada a nuestro ordenador, podemos configurar Skype para realizar una videoconferencia en lugar de una simple conversación.

Para configurarla seguimos estos pasos:

- **1.º** Iremos a la ventana de opciones de Skype utilizando el elemento del menú **Herramientas / Opciones…** En la nueva ventana haremos clic en el panel de la derecha sobre el botón **General** para desplegar sus opciones.
- 2.<sup>o</sup> Hacemos clic sobre el elemento Ajustes de vídeo y nos aparecerán las opciones de configuración para la cámara web que tenemos instalada en nuestro ordenador. Es importante decidir de quién queremos recibir vídeo en nuestras conversaciones y a quién deseamos que se le muestre que disponemos de vídeo. Igualmente, podemos decidir si al iniciar una conversación deseamos que se ejecute automáticamente la opción de vídeo y se muestre nuestra cámara desde el comienzo o que debamos iniciar el vídeo de forma manual cuando nos interese.

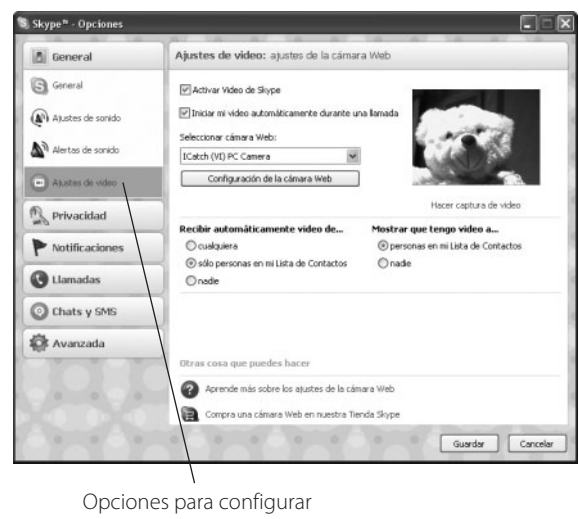

el comportamiento de nuestra webcam.

En una conversación con vídeo disponemos de un botón que nos permitirá pararlo e iniciarlo cuando deseemos.

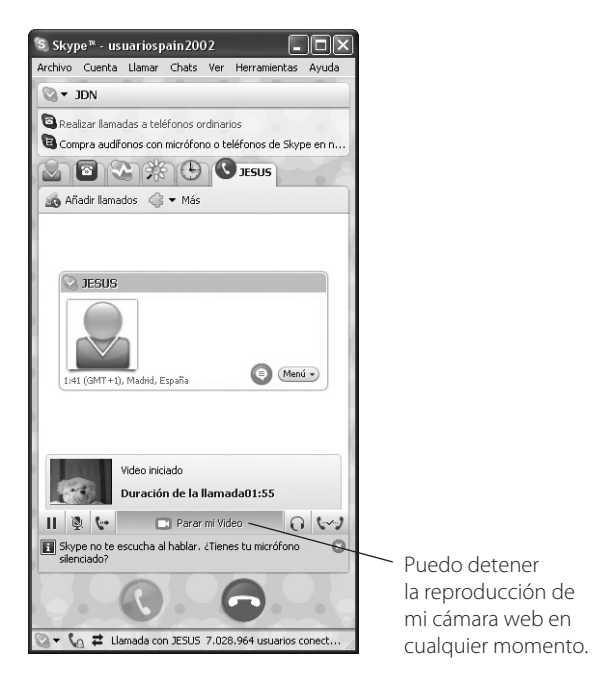

Además, en cualquier momento podemos realizar una foto de la imagen de vídeo que estamos viendo, para ello bastará con hacer un clic en el botón de la cámara fotográfica que aparece debajo de la imagen.

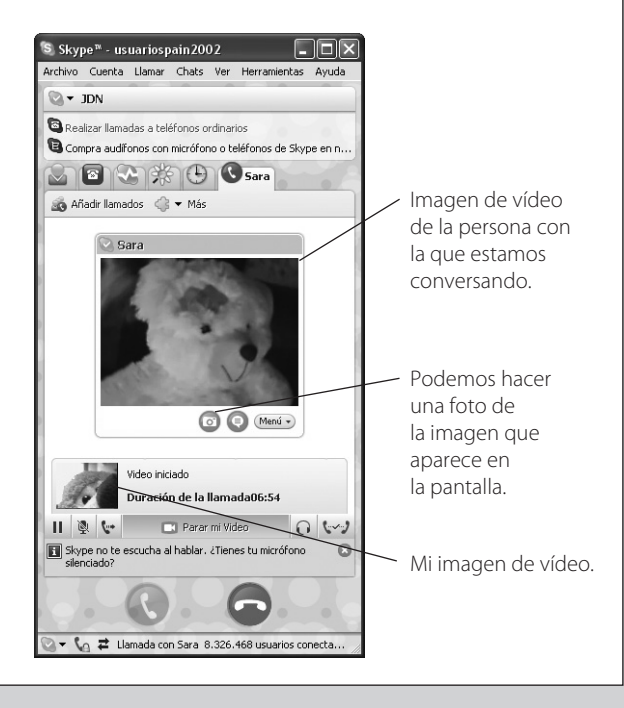

![](_page_16_Picture_1.jpeg)

Automáticamente se abrirá la ventana de captura de vídeo de Skype donde se mostrará la imagen capturada y en la parte inferior una lista de las capturadas previamente.

La imagen de quien está

![](_page_16_Picture_3.jpeg)

Nuestra imagen

Además, cuando mantenemos una conversación con vídeo podemos elegir visualizar la imagen en una ventana o bien a pantalla completa. Con esto conseguimos visualizar una imagen mucho mayor que la que aparece inicialmente.

Como puede apreciarse en la imagen, la imagen grande es la de la persona con la que conversamos y en la esquina inferior izquierda aparece un pequeño recuadro en el que se muestra nuestra imagen durante la conversación.

### **Realizar una llamada con Skype 6 a un teléfono convencional**

Tal como mencionamos anteriormente, Skype nos permite realizar llamadas a teléfonos fijos y móviles de cualquier parte del mundo. Ahora bien, estas llamadas ya no son gratuitas; sin embargo, las tarifas de precios que ofrece son bastante competitivas dentro del mercado actual.

Para realizar una llamada bastará con hacer clic sobre la pestaña **Llamar**. Seleccionaremos el país donde está el teléfono al que vamos a llamar y en el segundo cuadro de texto teclearemos el número de teléfono al que deseamos llamar. Una vez rellenada la información, tan solo queda hacer clic en el teléfono del círculo verde y comenzará el sonido de marcado.

Para hacer uso de esta opción debemos haber adquirido crédito Skype, ya que este servicio es de pago. Si queremos comprar crédito, bastará con hacer clic en el enlace **Comprar Crédito Skype** que aparece debajo del teclado numérico de marcación, o bien utilizar la opción del menú **Cuenta / Comprar Crédito Skype**.

![](_page_16_Picture_11.jpeg)

Si disponemos de crédito, con cada llamada se irá reduciendo el importe de nuestra cuenta. En cualquier momento podemos consultar nuestro saldo e incrementarlo si lo consideramos necesario utilizando la opción del menú **Cuenta / Ver mi cuenta**.

![](_page_17_Picture_1.jpeg)

También podemos añadir a nuestros contactos los teléfonos fijos a los que llamamos de forma habitual, para ello seguimos estos pasos:

- **1.º** Hacer clic en el botón **Añadir** de la ficha Contactos.
- 2.<sup>o</sup> En la nueva ventana que aparece debemos hacer clic sobre el texto **Añadir número telefónico como contacto SkypeOut**.
- **3.º** La ventana cambiará y ahora pedirá el nombre del contacto y su número de teléfono. Rellenamos los datos y hacemos clic en el botón **Añadir número telefónico como contacto SkypeOut**.

Clic para añadir un contacto de SkypeOut.

![](_page_17_Figure_7.jpeg)

El nuevo contacto aparecerá en la lista con el icono indicando que es un contacto con número telefónico.

Además de las llamadas telefónicas, Skype también proporciona el servicio Skype Voice Mail, que funciona como un contestador o buzón de voz que graba mensajes cuando no puedes atender las llamadas.

Otro servicio que podemos contratar es el desvío de llamadas, que te permite transferir las llamadas que recibas a tu número de teléfono fijo o móvil. Estos servicios también son de pago y se pueden consultar las tarifas en la página web de Skype http://www.skype.com

Todas las llamadas realizadas y recibidas quedan registradas y pueden ser consultadas en la ficha registro de nuestro Skype. En ellas aparece con quién hemos hablado, cuándo, la hora y la duración de la misma.

Registro de llamadas

realizadas y recibidas.

![](_page_17_Picture_12.jpeg)

### **Cambiar el estado de nuestro usuario**

Habitualmente, nuestro usuario aparecerá como Conectado; sin embargo, hay ocasiones en las que deseamos indicar que no podemos o no deseamos recibir llamadas. Podemos cambiar el estado de nuestro usuario utilizando la opción del menú **Archivo / Cambiar estado** pudiendo seleccionar Ausente, No disponible, Ocupado… Nuestro estado aparecerá en la pantalla de cualquier usuario que quiera conectar con nosotros.

![](_page_18_Figure_3.jpeg)

cambiar el estado desplegando

**8**

### **Comunicación mediante chat**

![](_page_18_Picture_6.jpeg)

Skype también nos permite realizar conversaciones de tipo texto tal como hacemos con Microsoft Messenger o Yahoo Messenger. Para ello basta con seleccionar el usuario con el que deseamos comenzar la conversación y hacer clic sobre el icono  $\bigcirc$ , o bien utilizar la opción del menú **Chats / Chat con…**

**7 Cambiar el estado de nuestro de la parecerá una nueva ventana en la que podemos co-<br>menzar nuestra conversación. Para ello debemos escri**bir nuestro mensaje en la parte inferior y pulsar la tecla <Enter> para enviarlo.

> Podemos añadir emoticonos a nuestro mensaje utilizando el botón  $\boxed{c}$  Emoticonos y seleccionando el que deseamos utilizar.

![](_page_18_Picture_10.jpeg)

Al enviar un texto, ese mismo texto aparecerá en nuestra ventana y en la ventana del usuario con el que estamos hablando, de esta forma se puede seguir la conversación completa en cualquiera de las dos ventanas.

Historial de la conversación.

![](_page_18_Picture_13.jpeg)

a nuestro mensaje.

Además, con Skype podemos realizar un chat con varios usuarios de forma simultánea. Para ello bastará con elegir la opción del menú **Chat / Iniciar Chat grupal**. Aparecerá una nueva ventana en la que debemos seleccionar todos aquellos usuarios que vayan a intervenir en la conversación. Una vez confeccionado el grupo bastará con hacer clic en el botón **Aceptar** para iniciar el chat.

![](_page_19_Picture_136.jpeg)

#### **Personalizar nuestro Skype 9**

Podemos personalizar la apariencia de nuestro Skype: utilizaremos la opción del menú **Archivo / Personalizar / Cambiar tu imagen…** 

![](_page_19_Picture_5.jpeg)

Se abrirá una nueva ventana en la que podremos seleccionar la imagen que deseamos emplear, o bien realizar alguna captura con nuestra cámara web para utilizarla como imagen.

Skype también nos permite crear Klonies, que son dibujos que podemos diseñar y utilizar como nuestra imagen. Si hacemos clic en el vínculo **Crear un KIonie** nos llevará a una página de Internet en la que podremos diseñar la imagen a nuestro gusto, cambiando el color del pelo, de la piel, la ropa que utiliza, etc. Esta operación tiene un pequeño inconveniente: la creación de una imagen de este tipo y su posterior utilización no es gratis.

![](_page_19_Picture_8.jpeg)

También podemos cambiar el fondo de nuestro Skype, para ello emplearemos la opción **Archivo / Personalizar / Cambiar fondo…**

![](_page_19_Picture_137.jpeg)

Windows Messenger. Versión original que acompaña a Windows XP.

**Windows Messenger**  $\boxed{\Box \Box \times}$ Archivo Acciones Herramientas Ayuda Mi estado Jesús (En línea) O Haga clic aquí para unirse al<br>Programa de mejora de la<br>experiencia del usuario. 1 Todos los contactos (0/4) Alberto (Sin conexión) Clara (Sin conexión) Gonzalo (Sin conexión) MANUEL (Sin conexión)

> **☆ Deseo...** + Agregar un contacto Enviar mensaje instantáneo Enviar un archivo o foto a Iniciar una conversación de voz Iniciar una conversación de vídeo

Más

El servicio de mensajería instantánea nos permite comunicarnos con otros usuarios de Internet en tiempo real. El tipo de comunicación más utilizado en este servicio es el intercambio de mensajes de texto: un usuario escribe el mensaje que desea enviar al usuario con el que ha establecido el diálogo, tras lo cual bastará con hacer clic sobre un botón para que el destinatario pueda leerlo en pantalla aunque viva o esté al otro lado del planeta.

Además de este servicio, también podemos hablar

con los usuarios a través del micrófono y los altavoces, e incluso podemos efectuar una comunicación con vídeo incluido si disponemos de una cámara web (webcam) conectada a nuestro ordenador.

El software más utilizado para este tipo de servicio es el Messenger, siendo Windows Messenger y Windows Live Messenger (este último solo disponible para los sistemas operativos: Windows XP y Windows Vista) los más empleados por los usuarios de Internet. Ambos programas son gratuitos, Windows Messenger viene con el sistema operativo Windows y la versión más moderna, Windows Live Messenger, se puede descargar de la página web de Microsoft.

![](_page_20_Picture_5.jpeg)

Actualmente está disponible una nueva versión del Messenger, Web Messenger, que nos permite entrar en nuestra cuenta y conectarnos al servicio de mensajería desde una página web. Esto nos permite comunicarnos con nuestros amigos desde cualquier ordenador que tenga acceso a Internet, aunque no tenga el Messenger instalado.

![](_page_20_Picture_252.jpeg)

utilizar la mensajería instantánea desde Microsoft Internet Explorer.

![](_page_20_Picture_9.jpeg)

### **¿Cómo descargar e instalar Windows Live Messenger?**

Para conseguir la versión Live Messenger basta con acceder a la página web de Microsoft y entrar en el centro de descargas. En el panel de la izquierda haremos clic sobre la opción Windows Live y aparecerán todas las versiones disponibles de dicho software. Bastará con hacer clic sobre la que queremos descargar para que comience el proceso.

En la pantalla aparecerá un mensaje que nos pregunta si deseamos instalar el programa o guardarlo en disco. Como siempre, aconsejamos descargarlo primero e instalarlo después.

Para ello hacemos clic en el botón **Guardar**, seleccionamos la carpeta donde lo queremos almacenar y de nuevo clic en **Guardar**.

![](_page_21_Picture_148.jpeg)

Clic para descargar la versión de Windows Live Messenger que queremos.

En ese momento comenzará la descarga del archivo. El tiempo de descarga dependerá de la velocidad de nuestra línea: si disponemos de ADSL, no será más de tres minutos.

![](_page_21_Picture_4.jpeg)

Nos indica cómo avanza el proceso de descarga y el tiempo estimado que queda.

Una vez finalizada la descarga tendremos en la carpeta un archivo con el nombre Install\_Messenger. Para realizar la instalación basta con hacer doble clic sobre él. Inicialmente aparecerá una ventana donde se nos pregunta si deseamos ejecutar el archivo, haremos clic en el botón **Ejecutar**, y comenzará la instalación, en la que seremos guiados por un asistente que nos facilitará el proceso. En la primera ventana simplemente tendremos que hacer clic en el botón **Siguiente >** para continuar.

![](_page_21_Picture_7.jpeg)

Install\_Messenger.exe Windows Live Messenger Inst... Microsoft Corporation

![](_page_21_Figure_9.jpeg)

La siguiente ventana nos muestra las condiciones de utilización del software que estamos instalando. Debemos aceptar dichas condiciones para poder continuar con la instalación, por lo que haremos clic en el botón **Siguiente >**.

![](_page_21_Picture_149.jpeg)

Hay que aceptar las condiciones del contrato para continuar con la instalación.

En la siguiente ventana podemos seleccionar si deseamos instalar algunas características adicionales, como

que se añada un acceso directo en el escritorio o en la barra de acceso rápido, etc. Hay que leer atentamente las opciones, pues dos de ellas pueden modificar la configuración de nuestro navegador, cambiando nuestra página de inicio y añadiendo una barra de herramientas adicional.

![](_page_22_Picture_2.jpeg)

Marcamos solo aquellas opciones

Una vez seleccionado lo que deseamos configurar haremos clic en el botón **Siguiente >**. La instalación concluirá en unos segundos: aparece una ventana final en la que se nos indica que la instalación se ha efectuado correctamente. Para terminar haremos clic en el botón **Cerrar**.

![](_page_22_Picture_5.jpeg)

#### **¿Cómo iniciar una sesión? 2**

El primer paso para utilizar Messenger es iniciar la sesión, para ello necesitamos disponer de un usuario y una clave. Debemos tener un usuario de hotmail, MSN Passport o Windows Live (en la última versión también se admiten usuarios de Yahoo Messenger).

Si no dispones de un usuario, puedes crear uno registrándote en cualquiera de las siguientes direcciones:

> http://es.msn.com/ http://home.live.com/ http://login.live.com/

Al hacer clic en el botón **Iniciar sesión** aparecerá un enlace para poder registrarnos como usuarios de Windows Live.

Si ya disponemos de un usuario y la clave correspondiente, bastará con ejecutar Windows Live Messenger e introducir nuestra cuenta de correo, la contraseña correspondiente y hacer clic en el botón **Iniciar sesión** que aparece en la ventana.

![](_page_22_Picture_12.jpeg)

Lo habitual es iniciar nuestra sesión indicando a nuestros contactos, usuarios con los que nos comunicamos o nos vamos a comunicar mediante Messenger, que estamos conectados; sin embargo, a veces nos interesa iniciar la sesión sin recibir comunicaciones de otros usuarios, por ello en la misma pantalla de inicio de sesión podemos seleccionar el estado con el que deseamos comenzar. Entre los estados que vamos a utilizar más frecuentemente están: Conectado, No disponible, Vuelvo enseguida, Ausente, No conectado, etc.

![](_page_22_Picture_197.jpeg)

#### **¿Cómo agregar contactos? 3**

Para utilizar Messenger necesitamos crear nuestra lista de contactos; es decir, añadir las direcciones de los usuarios con los que deseamos comunicarnos.

![](_page_23_Picture_3.jpeg)

Tipos de grupos para organizar nuestros contactos.

Para ello seguiremos los pasos siguientes:

- **1.º** Utilizamos el botón **de** lo bien la opción del menú **Contactos / Agregar contacto…**
- 2.º Aparecerá una nueva ventana en la que se nos solicitará información de la persona que deseamos añadir a nuestra lista.

Debemos teclear su dirección, escribir un texto para invitarle a pertenecer a nuestra lista de contactos y además podemos indicar en qué grupo lo vamos a incluir; por ejemplo, como amigo, compañero de trabajo, familia, etc. Además de esta información general, también podemos añadir información de contacto, personal, de trabajo, etc.

3.º Para terminar hacemos clic en el botón **Agregar contacto** que aparece en la parte inferior de la ventana.

Al hacer clic en el botón, Messenger envía una solicitud de confirmación al usuario que deseamos añadir a nuestra lista para saber si está de acuerdo o, por el contrario, no le interesa pertenecer a ella.

En la pantalla de nuestro futuro contacto aparecerá una ventana en la que se le informará que nosotros le estamos añadiendo a nuestra lista de contactos, y le mostrará el mensaje de invitación personal que hemos tecleado en la ventana anterior.

![](_page_23_Picture_12.jpeg)

El usuario puede permitirnos o negarnos que le incluyamos como contacto en nuestra lista.

El usuario debe marcar si permite o no que nosotros podamos ver cuándo está conectado y ponernos en contacto con él. Además, también puede elegir que nosotros seamos añadidos a su lista de contactos. Para terminar bastará con que haga clic sobre el botón **Aceptar**.

Podemos mostrar nuestra lista de contactos por varios criterios, aunque la forma más utilizada es según su estado. Para ello podemos utilizar la opción del menú **Contactos / Ordenar contactos por** y seleccionar el criterio que más nos interese.

![](_page_23_Picture_259.jpeg)

#### **¿Cómo configurar el programa? 4**

Antes de comenzar a utilizar el programa debemos realizar unos sencillos pasos para configurarlo según nuestro usuario.

**1.º** Configuramos el aspecto de nuestro Messenger; para ello utilizaremos el botón de combinación de colores.

Al hacer clic sobre él se desplegará una paleta de colores en la que podemos seleccionar el color que deseamos aplicar. Con un clic sobre cualquier color, podremos observar cómo cambia nuestra ventana.

![](_page_23_Picture_21.jpeg)

2.º Hacemos clic sobre el botón del menú y elegimos la opción **Herramientas / Opciones…** Aparecerá una nueva ventana en la que podemos configurar numerosos aspectos de nuestro usuario.

En el panel de la izquierda seleccionamos la opción Personal y rellenamos el nombre con el que deseamos aparecer al conversar con otros usuarios. También tenemos la posibilidad de escribir un mensaje personal que se mostrará junto a nuestro nombre de usuario.

![](_page_24_Picture_192.jpeg)

Adicionalmente podemos seleccionar una foto, bien nuestra, o de algo que nos identifique ante los demás usuarios. Tenemos la opción de permitir al resto de los contactos visualizar esa foto, o bien ocultarla y que no se muestre.

Es interesante también poder cambiar el estado de nuestro usuario a Ausente de forma automática cuando nuestro equipo esté inactivo durante cierto tiempo. Igualmente podemos decidir si deseamos que el resto de los usuarios puedan saber si disponemos de cámara web.

Después seleccionamos la opción General en el panel de la izquierda. En las nuevas opciones de configuración podemos seleccionar:

- **a.** Si deseamos que el Messenger se ejecute automáticamente al cargar el sistema operativo Windows.
- **b.** Si queremos iniciar la sesión de forma automática al conectarnos a Internet.

![](_page_24_Picture_193.jpeg)

**c.** Si queremos ver la página de Hoy en Windows cuando iniciamos sesión en el Messenger, etc.

Podemos continuar con el resto de las opciones del panel. Cuando hayamos establecido la configuración deseada bastará con hacer clic en el botón **Aceptar** para guardarlas.

#### **¿Cómo conversar con Messenger? 5**

Para iniciar una conversación con un contacto que esté conectado, bastará con hacer doble clic sobre su nombre en la lista de contactos, o bien hacer clic derecho sobre él y seleccionar la opción **Enviar un mensaje instantáneo**. Se abrirá una nueva ventana que está separada en dos partes, una superior, donde aparecerán los mensajes de la conversación, y una inferior en la que teclearemos los mensajes que deseamos enviar a nuestro interlocutor.

![](_page_24_Picture_14.jpeg)

Después de escribir nuestro mensaje debemos hacer clic en el botón **Enviar** para que el texto sea enviado.

![](_page_25_Picture_1.jpeg)

Escribimos el nuevo mensaje y hacemos clic en el botón Enviar.

Al iniciar la conversación, a nuestro contacto le aparecerá un aviso en su pantalla mostrando nuestro primer mensaje.

En el área de diálogo aparecerá nuestro primer mensaje. Cada mensaje va precedido del nombre del usuario que lo ha enviado.

Cuando nuestro contacto envía un mensaje, el texto aparecerá casi al instante en el área de diálogo. Esta es la forma de efectuar la conversación, mediante los mensajes enviados por ambas partes.

Podemos acompañar nuestros mensajes de iconos gráficos utilizando el botón  $\left|\mathbf{u}\right|$  .

![](_page_25_Picture_7.jpeg)

Selecionamos los iconos que deseamos enviar junto a nuestro mensaje

Además de imágenes podemos enviar guiños a nuestro contacto. Los guiños son animaciones que se ejecutan en el área de diálogo. Para añadir un guiño a nuestro mensaje utilizaremos el botón  $\mathbb{C}$  .

![](_page_25_Picture_10.jpeg)

Si queremos llamar la atención de nuestro interlocutor podemos enviarle un zumbido haciendo clic

sobre el icono (29). Messenger no nos dejará abusar del zumbido, de forma que no lo podremos enviar varias veces seguidas en breve espacio de tiempo.

También podemos modificar el tipo de letra, el estilo, su  $t$ amaño o color. Para ello utilizaremos el botón  $\frac{d}{dt}$ , que abrirá el cuadro de diálogo Cambiar fuente. Este nos permitirá seleccionar el formato del texto con el que vamos a enviar nuestros mensajes.

![](_page_25_Picture_14.jpeg)

#### **El correo electrónico 6**

Desde Messenger podemos acceder de una forma sencilla a nuestro correo electrónico. En la barra de herramientas, junto al icono del correo aparecerá entre paréntesis el número de correos nuevos que hemos recibido.

■(3) 蔵 出 間 つ

Aparece el número de correos nuevos que hemos recibido.

Para consultar nuestros mensajes bastará con hacer clic sobre el icono  $\Box$  (3), con lo cual se abrirá nuestro navegador y nos mostrará el contenido de la bandeja de entrada de nuestra cuenta de correo.

![](_page_26_Picture_202.jpeg)

#### **¿Cómo crear carpetas compartidas? 7**

Messenger nos permite crear carpetas compartidas con nuestros contactos, de esta forma podemos compartir archivos con ellos.

Para ello seguimos estos pasos:

1.<sup>o</sup> Hacemos clic derecho sobre el nombre del contacto con el que deseamos compartir la nueva carpeta y elegimos la opción **Crear una carpeta para compartir** del menú de contexto.

Al hacer esto nos mostrará un aviso sobre los riesgos que conlleva el compartir archivos con otros usuarios.

2.º Si continuamos adelante nos mostrará información de cómo se comportará la carpeta que estamos a punto de crear.

Nos indica que en realidad existen dos carpetas, una en nuestro equipo y otra en el equipo del contacto con el que compartimos dichos archivos y que la sincronización de los archivos se llevará a cabo en el momento en el que iniciemos nuestra sesión en el Messenger.

**3.º** Al crear una carpeta compartida, Messenger avisará a nuestro contacto para que decida si acepta compartir una carpeta con nosotros o no.

![](_page_26_Picture_13.jpeg)

En caso afirmativo, se creará la carpeta y podremos añadir archivos usando el botón **de la pagregar archivos** de la barra de herramientas de la carpeta compartida. Al hacer clic sobre este botón se abrirá el cuadro de diálogo Enviar un archivo a…, bastará con seleccionar el archivo que deseamos compartir y hacer clic sobre el botón **Abrir**.

Para visualizar nuestras carpetas compartidas utilizaremos el icono  $\log$  de la barra de herramientas.

![](_page_26_Picture_16.jpeg)

#### **Windows Live Hoy 8**

El nuevo Windows Live Messenger nos mantiene al día con un solo clic. Veamos las siguientes opciones:

- **a.** En la barra de herramientas disponemos del botón  $\mathbb{H}$  que abre la ventana Hoy.
- **b.** Si hacemos clic sobre la pestaña Mail obtendremos información acerca de nuestros mensajes de correo.
- **c.** En la pestaña Noticias se nos ofrece un resumen de las noticias más interesantes que están de actualidad.
- **d.** Por último, en la pestaña MSN Hoy aparece información sobre diferentes eventos y acontecimientos, generalmente publicitarios, que nos pueden resultar interesantes.

Seleccionamos la pestaña Noticias.

![](_page_27_Picture_7.jpeg)

al que vamos a enviar el archivo.

Se abrirá un cuadro de diálogo para que localicemos el archivo que deseamos enviar a nuestro contacto. Una vez seleccionado, haremos clic en el botón **Abrir**.

![](_page_27_Picture_207.jpeg)

![](_page_27_Figure_11.jpeg)

Al destinatario le aparecerá en el área de diálogo información de que uno de sus contactos quiere enviarle un archivo. En este caso el destinatario puede decidir si desea aceptar recibir dicho archivo (<Alt> + W) o si lo quiere rechazar (<Alt> + X).

En caso de aceptar el envío, Messenger mostrará una ventana avisando que los archivos que recibimos pueden contener virus nocivos y que deberían ser exami-

![](_page_27_Picture_14.jpeg)

#### **¿Cómo enviar archivos y fotos? 9**

En ocasiones necesitamos enviar un documento o una foto a alguno de nuestros contactos. Messenger nos proporciona este servicio de transferencia de archivos de forma cómoda y sencilla.

Para ello utilizaremos la opción del menú **Archivo / Enviar un único archivo…** Aparecerá una nueva ventana para que seleccionemos el contacto al que deseamos enviar el archivo. Marcamos el destinatario y hacemos clic en el botón **Aceptar**.

![](_page_28_Figure_1.jpeg)

Nos pregunta si deseamos recibir el archivo que nos quieren enviar.

nados con un antivirus antes de utilizarlos. Hacemos clic en el botón **Aceptar** y comenzará la transferencia del archivo. Una vez haya concluido el envío, aparecerá un mensaje indicando que el archivo se ha recibido satisfactoriamente y la ubicación donde ha sido guardado.

| ** Windows Live Messenger                                                                                                    |          |
|----------------------------------------------------------------------------------------------------|----------|
| Advertencia: los archivos pueden contener virus nocivos. Se recomienda<br>examinar cualquier archivo recibido, incluso los enviados por alquien que<br>conozcas. |          |
| Si ya tienes software antivirus en tu equipo, puedes examinar todas las<br>transferencias de archivos que lleguen.                                               |          |
| de archivos.                                                                                                    |          |
| No volver a mostrarme este mensaie otra vez                                                                                                    |          |
| Aceptar                                                                                                    | Cancelar |
| Para establecer la exploración automática del antivirus, haz clic en el<br>menú Herramientas, elige Opciones y selecciona la ficha Transferencia                 |          |

Aviso de que los archivos recibidos pueden contener virus.

![](_page_28_Picture_6.jpeg)

Ubicación donde se ha almacenado el archivo que acabamos de recibir

![](_page_28_Picture_8.jpeg)

### **¿Cómo establecer 10 una videoconferencia?**

Para poder establecer una videoconferencia necesitaremos tener instalada en nuestro ordenador una cámara web, un micrófono y unos altavoces.

La primera vez que vamos a utilizar este servicio con Messenger debemos configurar estos tres elementos para comprobar su correcto funcionamiento y establecer los parámetros con los que deseamos utilizarlos.

Para comenzar la configuración utilizaremos la opción del menú **Herramientas / Configuración de audio y video**. Aparecerá una nueva ventana en la que se nos avisa que tenemos que cerrar todos los programas que utilicen los elementos que vamos a configurar y que nos aseguremos de que todos los elementos están conectados al ordenador y encendidos. Para continuar haremos clic en el botón **Siguiente**.

![](_page_28_Picture_13.jpeg)

**1.º** Configuramos los altavoces, para ello debemos seleccionar la salida de audio que vamos a utilizar y el volumen del altavoz que deseamos emplear.

Para probar el volumen podemos hacer clic en el botón **Reproducir sonido**, que cambiará a **Detener sonido**, sobre el cual haremos clic cuando queramos finalizar la prueba. Para continuar haremos clic en el botón **Siguiente >**.

**2.**<sup>o</sup> Para configurar el micrófono debemos seleccionar el dispositivo de entrada que deseamos utilizar, leer el texto que aparece en pantalla y comprobar el volumen actual en la barra vertical. Podemos modificarlo deslizando la barra que aparece a la derecha.

Para continuar haremos clic en el botón **Siguiente >**.

![](_page_29_Picture_163.jpeg)

**3.º** Debemos seleccionar la cámara web que vamos a utilizar. Si todo es correcto, aparecerá la imagen en la ventana y terminaremos la configuración haciendo clic en el botón **Finalizar**.

![](_page_29_Picture_4.jpeg)

También podemos configurar la nitidez de la imagen de nuestra cámara web. Para ello utilizaremos la opción del menú **Herramientas / Configuración de cámara Web**. Aparecerá en la pantalla una nueva ventana con la imagen de la cámara y la posibilidad de modificar el brillo, el contraste, etc. Una vez establecida la configuración que más nos guste haremos clic en el botón **Cerrar** para terminar.

![](_page_29_Picture_6.jpeg)

Para iniciar una videoconferencia con uno de nuestros contactos haremos clic derecho sobre el contacto con el que nos deseamos comunicar y seleccionaremos la opción **Vídeo / Iniciar una llamada de vídeo** del menú de contexto.

![](_page_29_Figure_8.jpeg)

A nuestro destinatario le llegará una invitación de videollamada que puede responder (<Alt> + W) o rechazar  $(<$ Alt $>$  + X).

![](_page_30_Figure_1.jpeg)

Debemos decidir si respondemos la invitación de la videollamada o la rechazamos.

Una vez que nuestro interlocutor acepte la videollamada aparecerá en nuesta pantalla una ventana en la que además del área de diálogo y el espacio para el envío de mensajes se mostrarán las dos cámaras web. En la superior, la más grande, aparecerá la imagen de nuestro contacto y en la de la parte inferior, la pequeña, se mostrará nuestra imagen. Por supuesto, en la ventana que está viendo nuestro contacto están intercambiadas, la imagen grande será la nuestra y la imagen pequeña la de él.

![](_page_30_Picture_4.jpeg)

#### **Juegos compartidos 11**

Messenger también nos permite jugar a través de Internet con nuestros contactos. Para ello bastará con hacer clic derecho sobre el nombre del contacto con el que deseamos jugar y seleccionar la opción **Iniciar un jue-** **go** del menú de contexto. Aparecerá la ventana de diálogo y se desplegará la lista de juegos disponibles. Bastará con hacer clic sobre el juego que deseamos utilizar y automáticamente se enviará una invitación para ver si nuestro contacto desea jugar con nosotros.

![](_page_30_Picture_8.jpeg)

Seleccionamos el juego que deseamos iniciar.

![](_page_30_Figure_10.jpeg)

Si nuestro contacto acepta la invitación, comenzará la carga del juego en nuestra ventana. En unos instantes tendremos disponible el botón **Iniciar** para comenzar la partida. El juego irá indicando el turno de cada jugador en cada momento para que no exista ninguna confusión.

### **Web Messenger 12**

Seguro que en alguna ocasión estamos utilizando un ordenador que no es nuestro, por ejemplo en la sala de profesores, en una clase, en una biblioteca, en un cibercafé, etc., y nos gustaría utilizar el Messenger para comunicarnos con alguien; sin embargo, al buscarlo nos encontramos que no está instalado.

Pues bien, Microsoft resuelve este problema con el nuevo Web Messenger. A través del navegador de Internet podemos utilizar una página web que actuará igual que el Messenger que utilizamos de forma tradicional. Para utilizar este sistema debemos ejecutar nuestro navegador e introducir la dirección de Internet:

http://webmessenger.msn.com

En la página web que aparece haremos clic en el botón central para iniciar Web Messenger.

Aparecerá la pantalla, en la que teclearemos nuestra dirección de correo electrónico y la contraseña. Hacemos clic en el botón **Iniciar sesión** y los datos serán enviados al servidor para comprobar si son correctos. En caso afirmativo se abrirá la ventana de nuestro nuevo Web Messenger con la lista de nuestros contactos.

![](_page_31_Picture_7.jpeg)

Para conversar con uno de nuestros contactos que está conectado bastará con hacer clic sobre su nombre en la lista de contactos y se abrirá una nueva ventana para establecer el diálogo.

![](_page_31_Picture_9.jpeg)

Como podemos observar, a pesar de ser una página web, la apariencia es prácticamente idéntica a la del Messenger que se instala con el sistema operativo Windows, y su forma de utilización es la misma que hemos descrito en estas páginas. La única novedad que debemos añadir a todo lo anterior es el enlace que aparece en la parte superior de la ventana y que nos permitirá cerrar nuestra sesión cuando hayamos terminado de utilizarlo.

La hoja de cálculo es un programa que nos permite realizar todo tipo de operaciones matemáticas con los datos que introducimos en sus celdas.

La apariencia de una hoja de cálculo es semejante a una tabla en forma de rejilla. La tabla está dividida en líneas horizontales llamadas filas y en líneas verticales llamadas columnas. La intersección de las filas y las columnas forman las celdas.

![](_page_32_Figure_3.jpeg)

La hoja de cálculo que vamos a utilizar en este apartado es Excel. Esta aplicación ha sido desarrollada por la empresa Microsoft y forma parte del conjunto de aplicaciones Microsoft Office. Las hojas de cálculo que vamos a manejar con Excel tienen un máximo de 256 columnas y 65 536 filas.

Las columnas se nombran con las letras que aparecen sobre cada una de ellas. La primera columna es la A, la segunda la B, la tercera la C, y así sucesivamente, hasta terminar el abecedario (26 columnas, ya que la Ñ no está incluida). A partir de la columna 27 se utilizarán combinaciones de dos letras. La columna 27 será AA, la siguiente AB, después AC y así hasta llegar a la AZ. Después continuaremos con la BA, BB, BC, etc., hasta llegar a la última columna, que se llama IV.

Las filas se identifican con números enteros correlativos. La primera es la fila 1, la segunda la 2, y así sucesivamente, hasta la 65 536 que es la última.

Llamamos celda a cada una de las intersecciones que se producen entre las columnas y las filas. Para identificar a cada celda utilizaremos el nombre de la columna seguido del número de la fila a la que pertenece. Por ejemplo, A1, B30, CB17. Para nombrar una celda siempre se debe seguir el orden indicado: primero el nombre de la columna y después el nombre de la fila; a esta combinación que la identifica se la conoce como dirección de la celda.

Cuando trabajamos con una hoja de cálculo siempre estamos situados en una de sus celdas. Esta celda recibe el nombre de celda activa. En Excel podemos identificar fácilmente la celda activa porque tiene un borde más grueso que el resto de las celdas.

![](_page_32_Picture_9.jpeg)

### **¿Cómo ejecutar Excel?**

Para ejecutar Excel haremos clic en el botón de **Inicio** y elegiremos la opción **Todos los programas** (o **Programas** si tenemos activado el menú de Inicio clásico de Windows). Seleccionamos el grupo Microsoft Office y hacemos clic en el elemento Microsoft Excel.

Al ejecutar la aplicación aparecerá la ventana principal de Excel y un nuevo libro de trabajo. Un libro de trabajo es un conjunto de hojas de cálculo que son almacenadas juntas como un solo archivo o documento. Por defecto, cuando se crea un nuevo libro de trabajo, el número de hojas de cálculo que aparecen son tres, aunque este es un parámetro que podemos modificar según nuestras necesidades con la opción del menú **Herramientas / Opciones** y seleccionando la ficha **General**.

![](_page_32_Picture_282.jpeg)

![](_page_32_Figure_14.jpeg)

En la ventana principal de Excel podemos distinguir los elementos típicos de cualquier aplicación, como la barra de menús, la barra de herramientas, la barra de estado, etc. También encontramos algunos específicos de esta aplicación, como:

- El cuadro de nombres, que nos indica la dirección de la celda activa.
- La barra de fórmulas, que nos permite introducir, modificar y mostrar el contenido de la celda activa.
- El selector de hojas, que nos permite elegir una hoja de cálculo entre todas las que forman el libro de trabajo que tenemos abierto. Para cambiar de una hoja a otra del mismo libro bastará con hacer clic en la pestaña correspondiente del selector.

![](_page_33_Figure_1.jpeg)

– El navegador de hojas. Cuando el libro de trabajo contiene muchas hojas y no pueden verse todos los nombres en el selector de hojas, el navegador nos permite mover las pestañas para tener acceso a todas las hojas que integran el libro.

Para movernos de una celda a otra podemos utilizar las teclas de los cursores, el tabulador, la tecla <Enter> o el ratón, moviendo el puntero hasta la celda en la que nos queramos situar y haciendo clic sobre ella.

Si queremos ir a una celda que no vemos en la pantalla en ese momento, podemos utilizar las barras de desplazamiento para localizarla, o bien escribir su dirección en el cuadro de nombres y pulsar la tecla <Enter>. También tenemos disponible la opción del menú **Edición / Ir a** y teclear en el cuadro de texto Referencia la dirección de la celda en la que deseamos situarnos.

![](_page_33_Figure_5.jpeg)

#### **Tipos de datos 2**

Los datos que vamos a manejar con las hojas de cálculo de Excel serán introducidos en las celdas. Esos datos pueden ser de diferentes tipos en función de las operaciones que vayamos a realizar con ellos. Entre los tipos más importantes podemos distinguir:

- Texto. Será cualquier combinación de caracteres alfabéticos, numéricos y signos de puntuación. Cuando se introduce en la celda un dato de tipo texto, por defecto serán alineados a la izquierda.
- Valores numéricos. Estarán formados por dígitos numéricos, del 0 al 9 y caracteres como  $+$ ,  $-$ , (,), % y el separador de decimales (la coma o el punto) separador qué dependerá de la configuración establecida en el apartado Configuración regional y de idioma del Panel de control de Windows. Los valores numéricos nos permitirán realizar operaciones matemáticas con ellos y, por defecto, se alinearán a la derecha de la celda al introducirlos.
- Fechas y horas. Los datos numéricos de las fechas se separarán con la barra /, y los datos de las horas se separarán con el símbolo dos puntos (:).
- Fórmulas. Se emplean para calcular resultados a partir de una expresión matemática formada por datos y

operadores. Los datos pueden ser números, direcciones de celda, funciones de Excel, etc., y los operadores suelen ser los símbolos matemáticos, como la suma (+), la resta (—), la multiplicación (\*), la división (/), la potenciación (^), el porcentaje (%), etc.

Para introducir una fórmula en una celda primero debemos teclear el símbolo igual  $(=)$  y a continuación los datos y operadores necesarios para formar la expresión que deseamos calcular.

• Funciones. Son fórmulas predefinidas en Excel que nos permiten realizar determinados cálculos. Una función está compuesta por el nombre de la función y sus argumentos. Los argumentos pueden ser valores, direcciones de celda, etc. Una función se introduce en una celda con el símbolo igual  $(=)$ , el nombre de la función y los argumentos entre paréntesis.

Cuando se introduce en una celda una fórmula o una función, en la celda se mostrará el resultado de la operación realizada, pero en la barra de fórmulas se muestra la sintaxis de la fórmula o función que hemos tecleado.

La mayor ventaja que tienen las hojas de cálculo es que las fórmulas y las funciones son recalculadas automáticamente, es decir, si se realiza algún cambio sobre los datos que forman parte de una fórmula o de los argumentos de una función, la celda que contiene el resultado se recalculará de forma automática y mostrará el nuevo resultado de la operación.

#### **¿Cómo introducir datos? 3**

Para introducir un valor en una celda bastará con situarnos sobre ella y escribirlo. Mientras estamos tecleando el valor estaremos en modo edición de celda y para aceptar el nuevo contenido tendremos que cambiarnos a otra celda, bien utilizando la tecla del tabulador, la tecla <Enter>, los cursores o haciendo clic con el ratón en otra celda.

Debemos tener en cuenta que si nos situamos sobre una celda con texto y escribimos cualquier dato, el contenido anterior será sustituido por la nueva información tecleada.

Si en algún momento mientras estamos modificando un resultado anterior nos damos cuenta de que nos hemos equivocado, podemos utilizar la tecla Esc (escape) o el botón  $\mathbf{\Sigma}$  de la barra de fórmulas para descartar los cambios y dejar el contenido anterior en la celda.

Si hemos realizado el cambio y ya hemos salido de la celda, pero nos damos cuenta de que ha sido una modificación errónea, podemos deshacer los cambios de tres maneras:

- Con la combinación de teclas <Ctrl>-<z>.
- Utilizando el botón  $\boxed{4}$   $\boxed{4}$  de la barra de herramientas.
- Con la opción del menú **Edición / Deshacer escritura**.

![](_page_34_Figure_14.jpeg)

Para borrar el contenido de una celda bastará con situarnos sobre ella y pulsar la tecla <Sup>, o bien utilizar la opción del menú **Edición / Borrar / Contenido**.

Si lo que deseamos es modificar el contenido de una celda, podemos hacerlo de varias formas:

- Con doble clic sobre la celda.
- Situándonos en la celda y pulsando la tecla F2.
- Colocándonos en la celda y haciendo clic sobre la barra de fórmulas.

En cada celda solo se puede almacenar un dato. El dato se extiende longitudinalmente ocupando todo el ancho de la celda. Cuando el tamaño del dato introducido es mayor que el ancho de la celda, dicho dato ocupará el espacio de las celdas de las columnas contiguas siempre y cuando estén vacías.

Sin embargo, si las celdas contiguas tuviesen información, solo se mostrará el contenido que entre en el ancho de la celda, permaneciendo oculto el resto de la información. Si el dato es numérico y no se puede mostrar porque el ancho de la columna es insuficiente, en lugar del contenido se mostrarán almohadillas (##########) cubriendo todo el espacio de la celda.

![](_page_35_Picture_291.jpeg)

No se puede mostrar el valor numérico porque la columna tiene un ancho insuficiente.

+ ▶ H Hoja1 \ Hoja2 / Hoja < |

 $10$ 11

Esto no es un error, simplemente indica que el ancho no es suficiente. Para lograr mostrar el contenido completo bastará con aumentar el ancho de la columna en la que se encuentra la celda.

 $\mathbb{Z}$ 

#### **¿Cómo abrir y guardar un libro de Excel? 4**

Cuando ejecutamos Excel, automáticamente se crea un nuevo libro de Excel. Si en cualquier momento necesitamos crear otro nuevo libro, podemos utilizar la opción de menú **Archivo / Nuevo**, o bien hacer clic sobre el  $\text{botón} \left| \bigcap \right|$  de la barra de herramientas. Cuando tenemos varios libros abiertos podemos cambiar de uno a otro con el menú **Ventana** y seleccionar el nombre del libro con el que vamos a trabajar.

Para abrir un libro que tengamos en un disco o pendrive utilizaremos la opción del menú **Archivo / Abrir**, o bien haremos clic sobre el botón **de** la barra de herramientas. Esto abrirá el cuadro de diálogo Abrir, en el que tendremos que seleccionar la unidad y la carpeta donde se encuentra el documento que queremos abrir. Una vez localizada la ubicación del mismo lo seleccionamos y hacemos clic en el botón **Abrir**.

Cuando hayamos terminado de trabajar con la hoja de cálculo, lo habitual es guardar el trabajo realizado en disco. De esta forma podremos abrirlo posteriormente y volver a usarlo. Para guardar el libro de trabajo utilizaremos la opción del menú **Archivo / Guardar**, o bien el botón  $\|\cdot\|$  de la barra de herramientas. La extensión que toman los nombres de documento de los libros de Excel es **.xls**.

También podemos cerrar un libro de Excel sin abandonar la aplicación, para ello emplearemos la opción del menú **Archivo / Cerrar**.

Para salir de Excel bastará con utilizar la opción del menú **Archivo / Salir**. Antes de cerrar la aplicación, Excel comprueba si se han realizado modificaciones en la hoja de cálculo que aún no hayan sido guardadas; en caso afirmativo, nos preguntará si deseamos guardar los cambios antes de cerrar la aplicación.

#### **Operaciones básicas 5**

Vamos a realizar algunas operaciones que se efectúan de forma habitual al trabajar con la hoja de cálculo Excel.

### **¿Cómo seleccionar información?**

Dentro de una hoja de cálculo podemos:

– Seleccionar una celda. Bastará con hacer clic sobre ella. En ese momento pasará a ser la celda activa.

- Seleccionar una columna. Bastará con hacer clic sobre su cabecera, donde está el nombre de la columna.
- Seleccionar una fila. Hay que hacer clic sobre su encabezado, donde está el número de la fila.
- Seleccionar toda la hoja. Bastará con hacer clic en el cuadro de hoja situado en la esquina superior izquierda de la hoja de cálculo.

![](_page_36_Figure_4.jpeg)

![](_page_36_Figure_5.jpeg)

– Seleccionar un rango. Un rango es un rectángulo de celdas adyacentes. Este conjunto de celdas puede estar formado por celdas de una o varias filas y de una o varias columnas, pero todas ellas contiguas.

Un rango se identifica por la dirección de la celda de la esquina superior izquierda, en la que comienza el rango, y por la dirección de la celda de la esquina inferior derecha, o lo que es lo mismo, donde termina el rango. Las direcciones de ambas celdas irán separadas por dos puntos (:). Por ejemplo, B3:D8 sería un identificador de rango que va de la celda B3 a la D8.

Para seleccionar un rango bastará con hacer clic en la celda que será el inicio del rango y hacer clic y arrastre con el ratón hasta llegar a la celda donde termina el rango que deseamos seleccionar.

![](_page_36_Figure_9.jpeg)

Rango B3:D8.

El rango aparecerá resaltado por una línea más gruesa y las celdas que lo forman quedarán sombreadas, excepto la celda de inicio, que estará sin sombrear por ser la celda activa.

### **¿Cómo copiar, mover y eliminar?**

Para copiar o mover el contenido de una celda o rango de celdas podemos utilizar el menú Edición de forma habitual. Con **Edición / Copiar** pasaremos al portapapeles las celdas seleccionadas y con **Edición / Cortar** igualmente las pasaremos al portapapeles y, además, desaparecerán de la hoja de cálculo.

Con **Edición / Pegar** podremos colocar donde queramos el contenido del portapapeles.

Para eliminar el contenido de una celda o rango seleccionado bastará con pulsar la tecla <Sup> o bien utilizar la opción del menú **Edición / Borrar / Contenido**.

También podemos utilizar el ratón para realizar estas operaciones. Para copiar una celda o rango utilizando el ratón haremos lo siguiente:

- 1.º Seleccionamos lo que deseamos copiar.
- **2.º** Pulsamos la tecla <Ctrl> y, manteniéndola pulsada, acercaremos el ratón al borde de nuestra selección hasta que el puntero del ratón cambie a  $\mathbb{R}$ .
- **3.º** En ese momento hacemos clic y arrastramos con el ratón hasta el lugar donde queremos copiar los datos, y soltamos.

![](_page_36_Figure_20.jpeg)

El puntero nos indica que vamos a realizar una copia Celda activa. Rango seleccionado. de la información seleccionada.

Para mover una celda o rango utilizando el ratón haremos:

- **1.**<sup>o</sup> Seleccionamos lo que vamos a mover.
- 2.º Acercamos el ratón al borde de nuestra selección hasta que el puntero cambie a  $\ddagger$ .
- **3.**<sup>o</sup> En ese momento hacemos clic y arrastramos el ratón hasta el lugar donde queremos mover los datos, y soltamos.

![](_page_36_Figure_26.jpeg)

El puntero nos indica que vamos a mover la información seleccionada.

### **¿Cómo trabajar con filas y columnas?**

Las operaciones que podemos realizar con filas y columnas son: insertar o eliminar filas y columnas, y ajustar el alto y el ancho, respectivamente. Veamos cómo realizar estas operaciones.

- Insertar una fila. Nos situamos sobre una celda de la fila sobre la que deseamos insertar la nueva fila y elegimos la opción del menú **Insertar / Filas**. Encima de la celda seleccionada aparecerá una nueva fila, con todas sus celdas vacías.
- Insertar una columna. Seleccionamos una celda de la columna donde deseamos insertar la nueva columna. Elegimos la opción del menú **Insertar / Columnas** y a la izquierda de la celda seleccionada habrá aparecido la nueva columna que hemos insertado, con todas sus celdas vacías.
- Eliminar una columna o una fila. Bastará con seleccionar la columna o la fila haciendo clic en su cabecera y elegir la opción del menú **Edición / Eliminar**.
- Cambiar el ancho de una columna. Para ello situaremos el puntero del ratón en el borde derecho de la cabecera de la columna cuyo ancho deseamos modificar. Cuando el puntero del ratón tome la forma  $\overline{\mathbf{H}}$ , haremos clic y arrastre hasta conseguir el ancho deseado.

![](_page_37_Figure_7.jpeg)

– Cambiar el alto de una fila. Para ello situaremos el puntero del ratón en el borde inferior de la cabecera de la fila cuyo alto deseamos modificar. Cuando el puntero del ratón tome la forma  $\frac{1}{\sqrt{2}}$ , haremos clic y arrastre hasta conseguir el alto deseado.

![](_page_37_Figure_9.jpeg)

– Cambiar el nombre de una hoja de cálculo. Cuando se crea un libro de trabajo, por defecto se adjudica a las hojas los nombres estándar Hoja1, Hoja2 y Hoja3. Sin embargo, como esos nombres no son muy significativos, Excel nos da la oportunidad de cambiarlos de una forma sencilla.

Bastará con hacer un doble clic sobre la pestaña de la hoja donde se encuentra el nombre y teclear el nuevo nombre. También podemos utilizar la opción del menú **Formato / Hoja / Cambiar nombre**.

![](_page_37_Figure_12.jpeg)

- de la hoja.
- Insertar y eliminar una hoja de cálculo en el libro de trabajo. Para añadir una nueva hoja de cálculo al libro que estamos utilizando bastará con elegir la opción del menú **Insertar / Hoja de cálculo**.

Para eliminar la hoja de cálculo en la que estamos situados bastará con elegir la opción del menú **Edición/ Eliminar hoja**.

### **¿Cómo aplicar formatos?**

Para cambiar el aspecto de una celda o de un rango, primero hacemos la selección y después utilizamos la opción del menú **Formato / Celdas**.

Aparecerá el cuadro de diálogo Formato de celdas en el cual tenemos disponibles las siguientes fichas:

- Ficha Fuente. Con esta ficha podemos cambiar el tipo de letra, el estilo y el tamaño del contenido de las celdas. Podemos aplicar diferentes tipos de subrayado, cambiar el color del texto, etc.
- Ficha Número. Nos permite cambiar el aspecto de los datos numéricos. Podemos colocar decimales o quitarlos, utilizar separadores de miles, colocar los valores negativos en rojo, etc.

Para ello seleccionamos la ficha Número y en la lista Categoría: seleccionamos el tipo de formato que deseamos aplicar: General, Número, Moneda, Contabilidad, etc.

![](_page_38_Picture_235.jpeg)

Lista de categorías disponibles para los formatos de datos numéricos.

• Alineación de los datos. Podemos alinear los datos contenidos en las celdas horizontal y verticalmente. También podemos girarlos un determinado número de grados o colocarlos totalmente en vertical.

![](_page_38_Figure_4.jpeg)

Para ello en la ficha Alineación podemos utilizar la lista desplegable Horizontal: que nos permitirá alinear el contenido a la izquierda, derecha, centrado o justificado.

En la lista desplegable Vertical: podremos elegir entre superior, inferior, centrada, etc. En la parte derecha del cuadro de diálogo podremos hacer clic en el texto en vertical para colocar el contenido en vertical o bien marcar los grados de inclinación que le deseamos dar.

• Bordes. Cuando trabajamos con Excel, los datos que introducimos en las celdas aparecen delimitados por las líneas que forman la rejilla. Pero estas líneas desaparecen cuando imprimimos el trabajo. Si queremos que algunas de esas líneas se mantengan al imprimir, será necesario establecerlas como bordes de las celdas.

Para ello emplearemos la ficha Bordes. El procedimiento a seguir es: primero, seleccionar el estilo de línea a utilizar; después, escoger el color, y por último, hacer clic sobre los botones que indican en qué lugar se colocarán los bordes.

• Colores y tramas. Excel nos permite dar color al fondo de las celdas. Para ello seleccionaremos la ficha Tramas, en la que elegimos el color, y en la lista desplegable Trama: podemos seleccionar diferentes tipos de trama para aplicar: líneas verticales, horizontales, cuadritos, etc.

Segundo, el color

Primero seleccionamos

![](_page_38_Figure_10.jpeg)

que indican dónde se aplicará el borde.

Debemos tener en cuenta que una vez aplicado un formato en una celda, este continúa activado aunque se borre el contenido de la celda con la tecla <Sup>. Para eliminar el formato junto al contenido de la celda es necesario utilizar la opción del menú **Edición / Borrar / Todo**.

Si lo único que deseamos eliminar en las celdas seleccionadas son los formatos aplicados y no los contenidos de las celdas, la opción del menú que debemos emplear es **Edición / Borrar / Formatos**.

### **Referencias de las celdas**

Cuando copiamos celdas que contienen fórmulas o funciones, Excel actúa de forma diferente a lo habitual. Al realizar esta operación, las direcciones de las celdas que forman la fórmula o función aumentan o disminuyen tantas filas y columnas como se hayan desplazado desde su lugar original. Esto es debido a que Excel trata las direcciones de las celdas en la fórmula como relativas a la posición en la que se encuentra la fórmula o función: esto es lo que se conoce como referencias relativas y es el tipo de referencias que utiliza Excel por defecto.

Sin embargo, en ocasiones es necesario mantener fija la dirección de una celda en una fórmula o en una función; es decir, que no aumente o disminuya la dirección de la celda al copiarla a otro lugar. Para conseguir esto hay que colocar delante del nombre de la columna y delante del número de la fila el símbolo dólar (\$) en la dirección de la celda de esta manera: \$A\$1. Esta manera de emplear las direcciones de las celdas se denomina referencias absolutas.

Existe un tercer tipo de referencias que consiste en una mezcla de las dos anteriores y se denomina referencia mixta. Esta se utiliza cuando queremos que al copiar una fórmula o función, parte de la dirección de la celda permanezca fija y parte varíe. Para utilizar este tipo de referencias colocaremos el signo dólar (\$) delante de la parte que deseamos que permanezca fija. Por ejemplo, \$A1 dejará fijada la columna A pero variará la fila. Por otro lado, la referencia A\$1 dejará fijada la fila 1 pero variará la columna.

### **Las funciones**

Una función es una fórmula predefinida diseñada para realizar un cálculo determinado. Los elementos que forman una función son el nombre de la función y los argumentos, que pueden ser valores, direcciones de celda, rangos, etc.

Para introducir una función en una celda teclearemos el signo igual  $(=)$  seguido del nombre de la función y los argumentos entre paréntesis separados por punto y coma (;). Por ejemplo:

FUNCION(argumento1;argumento2;argumento3)

El nombre de la función se puede escribir en mayúsculas o en minúsculas, es indiferente. También hay funciones que no tienen argumentos; es decir, en las que no va nada entre los paréntesis; sin embargo, si fuera necesario, poner los paréntesis para que funcione correctamente.

El conjunto de funciones de Excel es amplísimo, por ello, se clasifican en categorías, dependiendo del tipo de operación que realizan y el problema que resuelven. Por ejemplo, algunas categorías disponibles son: matemáticas y trigonométricas, estadísticas, financieras, etc.

No es necesario conocer de memoria todas las funciones y sus argumentos, ya que Excel dispone de un asistente que nos muestra para qué sirve cada una de las funciones y nos ayuda a usarlas.

Para utilizar una función empleando el asistente realizaremos los siguientes pasos:

- Nos situamos en la celda donde deseamos insertar la función.
- Hacemos clic en el botón  $f$  de la barra de fórmulas o elegimos la opción del menú **Insertar / Función**.
- Aparecerá la ventana Insertar función. En ella seleccionaremos la categoría a la que pertenece la función que deseamos emplear. Después, en la lista de funciones de esa categoría, seleccionamos la función que vamos a utilizar y hacemos clic en el botón **Aceptar**.

![](_page_39_Picture_263.jpeg)

• Seguidamente aparecerá el asistente, en el que tendremos que introducir los argumentos que vamos a emplear en la función. Si conocemos el argumento, lo podemos teclear directamente en el cuadro de texto. En el caso de que no lo conozcamos podemos utilizar el botón selección **que aparece a la derecha del** cuadro para rellenarlo.

![](_page_40_Figure_2.jpeg)

Clic para seleccionar el contenido del argumento desde la hoja de cálculo.

Una vez rellenados todos los argumentos bastará con hacer clic en el botón **Aceptar** para que la función aparezca en la celda.

### **Gráficos**

Los gráficos nos permiten analizar rápidamente los datos que contiene una hoja de cálculo, representando la información numérica de forma visual por medio de diagramas de barras, líneas, áreas, sectores, etc. Los datos que se representan en un gráfico se denominan series. Una serie es un rango de una o varias columnas o filas que contienen los datos representados.

Para crear un gráfico seguiremos los pasos siguientes:

- Seleccionamos el rango de datos que formarán el gráfico, es decir, las series.
- Después hacemos clic sobre el botón del asistente de gráficos **fill** en la barra de herramientas, o bien utilizamos la opción del menú **Insertar / Gráfico**.
- Aparecerá la ventana del asistente en la que debemos seleccionar el tipo y subtipo del gráfico que vamos a crear. Una vez seleccionado haremos clic en el botón **Siguiente >**.
- Indicamos si las series que vamos a representar gráficamente están organizadas en filas o en columnas y hacemos clic en el botón **Siguiente >**.

![](_page_40_Figure_12.jpeg)

Seleccionaremos el tipo de gráfico a utilizar.

• A continuación debemos configurar las opciones del gráfico. Para ello contamos con la fichas Títulos, Eje, Líneas de división, Leyenda, etc. Cuando hayamos terminado la configuración, hacemos clic en el botón **Siguiente >**.

![](_page_40_Figure_15.jpeg)

• Por último, debemos indicar dónde queremos colocar el gráfico. Excel nos ofrece dos posibilidades: colocarlo en una hoja nueva, o bien insertarlo en una de las hojas que ya existen en el libro de trabajo. Seleccionamos la opción que deseemos utilizar y hacemos clic en el botón **Finalizar**.

#### **¿Cómo imprimir una hoja de cálculo? 6**

Antes de imprimir un documento tenemos que configurar el modo en el que debe realizarse la impresión del mismo. Para ello utilizaremos la opción del menú **Archivo / Configurar página**. Seleccionaremos la ficha Página y en ella estableceremos la orientación del papel: vertical y horizontal, su tamaño y la calidad de impresión.

En la ficha Márgenes podemos seleccionar el tamaño de los márgenes superior, inferior, izquierdo y derecho, así como la distancia a la que se situará el encabezado de la página del borde superior y el pie de página del borde inferior.

Con la ficha Encabezado y pie de página podemos establecer el encabezado del documento haciendo clic en el botón **Personalizar encabezado…**

![](_page_41_Picture_251.jpeg)

Para crear el pie de página emplearemos el botón **Personalizar pie de página…** Haciendo clic en cualquiera de los dos botones aparecerá una nueva ventana dividida en tres secciones, izquierda, central y derecha.

Podemos escribir los datos que deseemos en cada una de las secciones o bien utilizar los botones que aparecen sobre las secciones para insertar información como el nombre del libro de trabajo, el nombre de la hoja, el número de página, etc. Una vez rellenadas las secciones del encabezado o del pie de la página haremos clic en el botón **Aceptar**.

![](_page_41_Figure_6.jpeg)

Para finalizar la configuración de la página haremos clic en la ficha Hoja. En ella podemos indicar algunas características de la impresión; por ejemplo, si deseamos que aparezcan las líneas de división de la hoja de cálculo, si queremos que la impresión se realice en blanco y negro, que la impresión sea en calidad borrador, si deseamos que se impriman las cabeceras de las columnas y los números de las filas, etc.

Además, si el contenido del documento ocupa más de una hoja impresa, podemos elegir el orden en el que se deben imprimir las hojas: hacia abajo y luego a la derecha, o bien hacia la derecha y luego hacia abajo.

![](_page_41_Picture_252.jpeg)

![](_page_41_Figure_10.jpeg)

Una vez establecida la configuración de la página podemos ver cómo quedaría el documento impreso con la opción del menú **Archivo / Vista preliminar**.

Para enviar el documento a la impresora podemos utilizar el botón  $\mathbf{d}$  de la barra de herramientas o bien usar la opción del menú **Archivo / Imprimir**. Aparecerá una ventana donde podremos seleccionar la impresora a la que lo deseamos enviar, e indicar entre otras cosas el número de copias que deseamos imprimir, las páginas que queremos imprimir, etc.

Una vez hayamos establecido todas las opciones que deseamos emplear hacemos clic en el botón **Aceptar** para enviar el contenido de la hoja de cálculo a la impresora.

#### Dirección de arte: **José Crespo**

Proyecto gráfico: Portada: **CARRIÓ/SÁNCHEZ/LACASTA** Interiores: **Rosa María Barriga** Ilustración: **alademoscail·lustració, Digitalartis, David Cabacas, Carlos Aguilera**

Jefa de proyecto: **Rosa Marín** Coordinación de ilustración: **Carlos Aguilera** Jefe de desarrollo de proyecto: **Javier Tejeda** Desarrollo gráfico: **José Luis García, Raúl de Andrés**

Dirección técnica: **Ángel García Encinar**

Coordinación técnica: **Francisco Moral** Confección y montaje: **Antonio Díaz, Fernando Calonge, Francisco Moral**

### Corrección: **Ángeles San Román, Gerardo Z. García** Documentación y selección fotográfica: **Nieves Marinas**

**Fotografías:** A. Herrera; A. Sacristán; A. Viñas; Algar; B. Cobeta; C. Jiménez; C. Roca; C. Sanz; D. Brusi; D. López; E. Marín; F. Orte; F. Po; I. Rovira; I. Sabater; J. C. Martínez; J. C. Muñoz; J. J. Balbuena; J. Jaime / CosmoCaixa, Madrid; J. L. de Lope / J. M.ª Sánchez; J. L. G. Grande; J. Lorman; J. Soler; Juan M. Ruiz; KAIBIDE DE CARLOS FOTÓGRAFOS; L. M. Iglesias; M. San Félix; M. Sánchez; Enric Banda / Montserrat Torné; Michele di Piccione; ORONOZ; P. Esgueva; P. López; A. G. E. FOTOSTOCK / Claude Nuridsany & Marie Perennou, Dr. Gary D. Gaugler, Biophoto Associates, Dr. Jeremy Burgess, Lawrence Berkeley Lab., Scott Camazine, GUSTO, SCIENCE PHOTO LIBRARY / John Reader; EFE; EFE / SIPA-PRESS / Aero, Chamussy, Roccabianca, NASA, TRANZ PICTURE LIBRARY; GETTY IMAGES SALES SPAIN / Visuals Unlimited / Dr. Richard Kessel & Dr. Gene Shih; HIGHRES PRESS STOCK / AbleStock.com; JOHN FOXX IMAGES; LOBO PRODUCCIONES / C. Sanz; MICROS / J. M.ª Blanco; Melba Agency; PHOTODISC; STOCK PHOTOS; STOCKBYTE; CENTRO GEOGRÁFICO DEL EJÉRCITO; GREFA, Grupo de rehabilitación de la Fauna Autóctona y su Hábitat; INSTITUTO GEOLÓGICO Y MINERO DE ESPAÑA; Juanjo Villalaín / Laboratorio de Paleomagnetismo, Universidad de Burgos; KODANSHA; Magellan; Ministerio de Trabajo y Asuntos Sociales; MATTON-BILD; MUSEO DE LAS TERMAS, ROMA; MUSEO PALEONTOLÓGICO, VIENA; SERIDEC PHOTOIMAGENES CD / DigitalVision; ARCHIVO SANTILLANA

© 2008 by Santillana Educación, S. L. Torrelaguna, 60. 28043 Madrid PRINTED IN SPAIN Impreso en España por

ISBN: 978-84-294-0978-9 CP: 833582 Depósito legal:

Queda prohibida, salvo excepción prevista en la ley, cualquier forma de reproducción, distribución, comunicación pública y transformación de esta obra sin contar con la autorización de los titulares de la propiedad intelectual. La infracción de los derechos mencionados puede ser constitutiva de delito contra la propiedad intelectual (artículos 270 y siguientes del Código Penal).